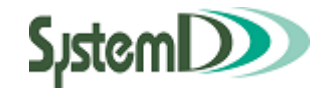

# 学生用ポータルシステム

# ユーザーガイド

2024/04/1 第 10.2 版

問い合わせは教務・学生課 教務係まで

# **改訂履歴**

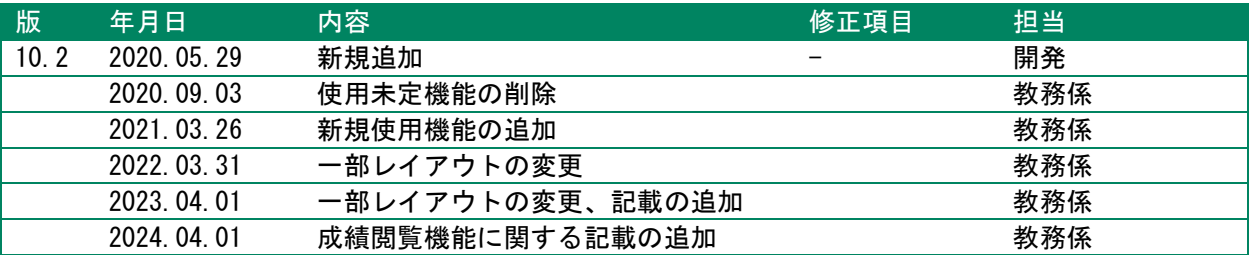

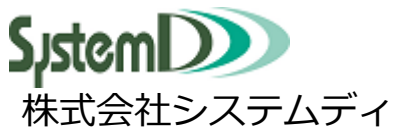

学園ソリューション事業部

本社営業部

東日本営業部

〒604-8172 京都市中京区烏丸三条上る TEL:075-256-7585 FAX:075-256-7590

〒105-0012 東京都港区芝大門 2 丁目 10-12 KDX 芝大門ビル 6 階 TEL:03-5777-5201 FAX:03-5777-5205

Copyright © SystemD Inc. All Rights Reserved.

#### 目次

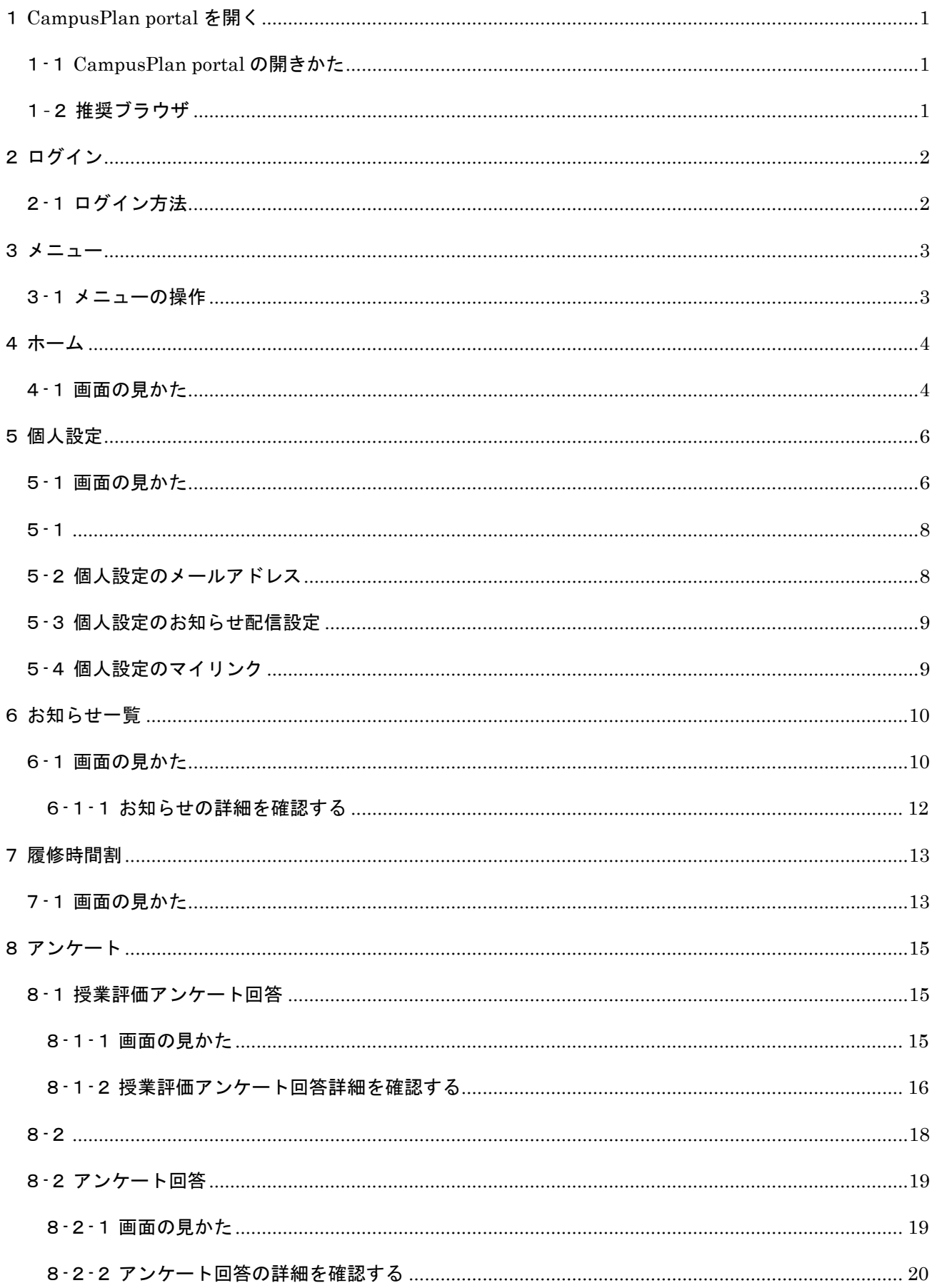

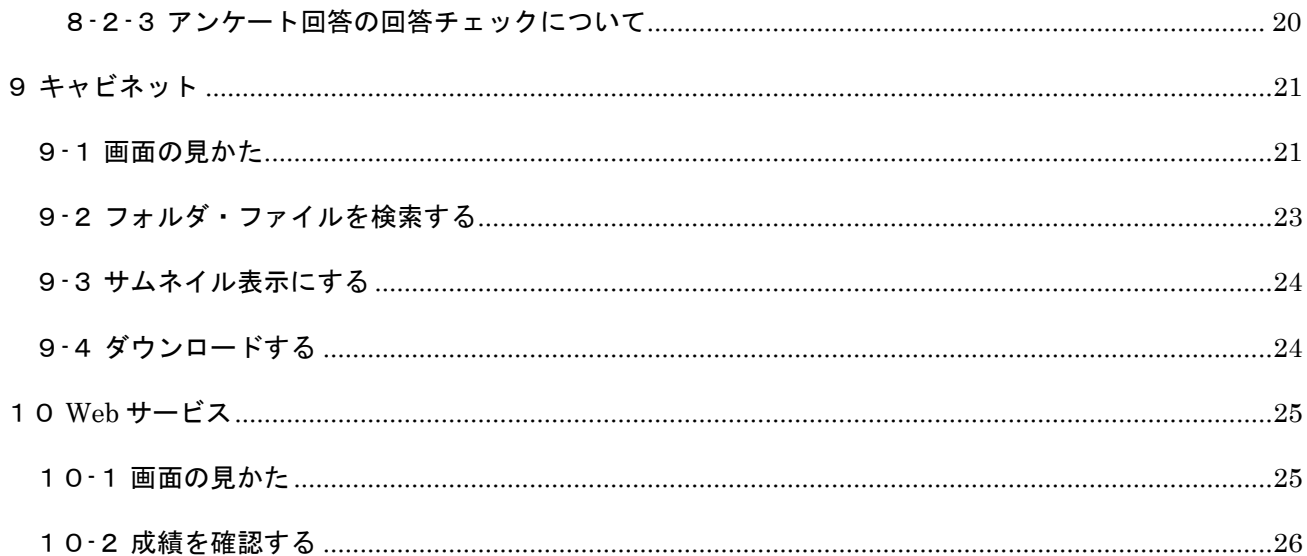

# **1CampusPlan portal を開く**

### <span id="page-4-0"></span>**1-1CampusPlan portal の開きかた**

<span id="page-4-1"></span>CampusPlan portal にアクセスします。 お使いの PC、モバイルでブラウザを開き、「https://ku-portal.kiryu-u.ac.jp/portal」にアクセスします。

※桐生大学ホームページ→「在学生(のみなさん)」→「教務課・学生課お知らせ」のページからも遷移 することができます。

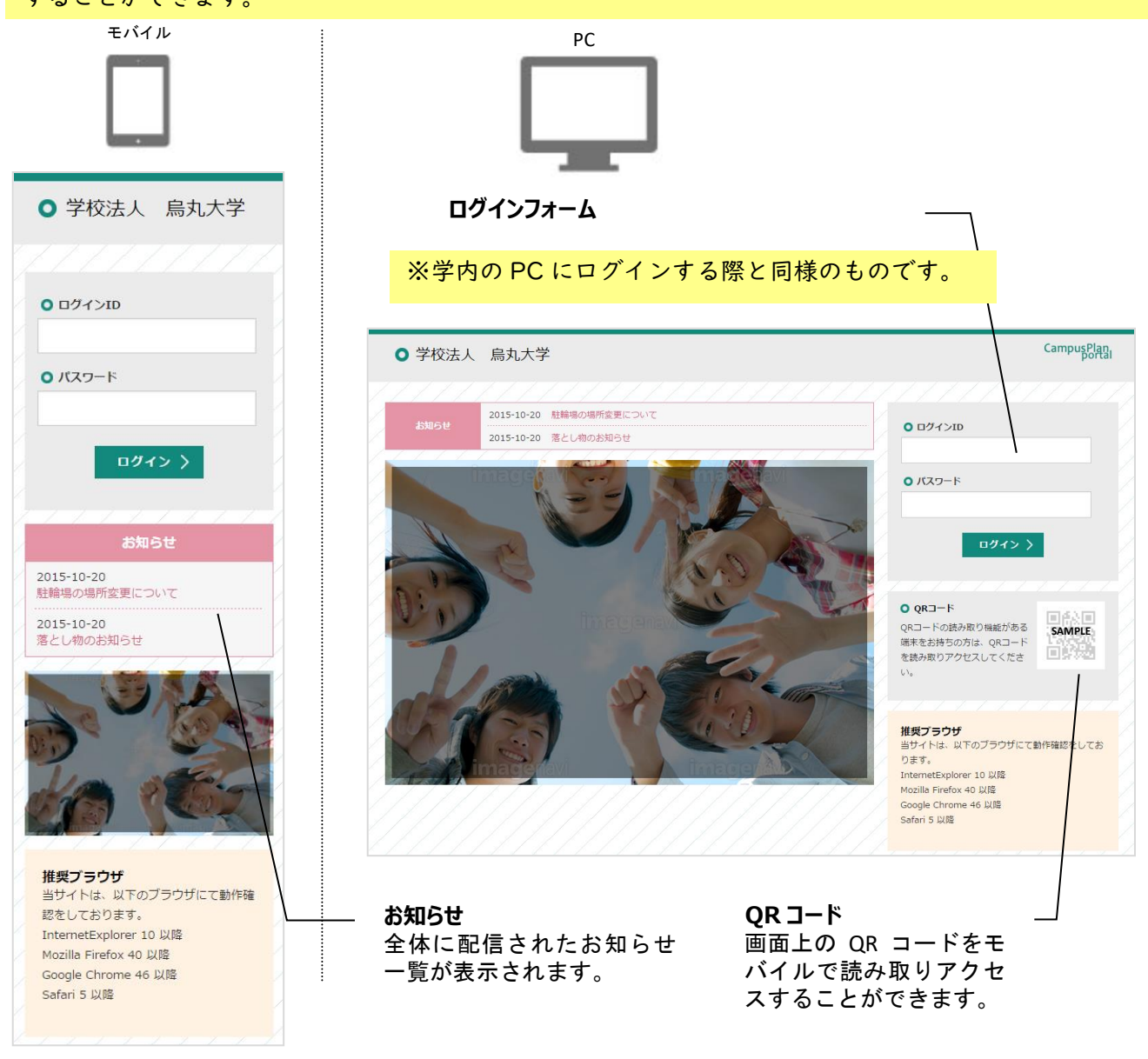

## **1-2推奨ブラウザ**

<span id="page-4-2"></span>CampusPlan portal は、以下のブラウザにて動作確認をしています。 InternetExplorer 11 以降、Mozilla Firefox 40 以降 / Google Chrome 46 以降、Safari 5 以降

# **2ログイン**

# <span id="page-5-0"></span>**2-1ログイン方法**

<span id="page-5-1"></span>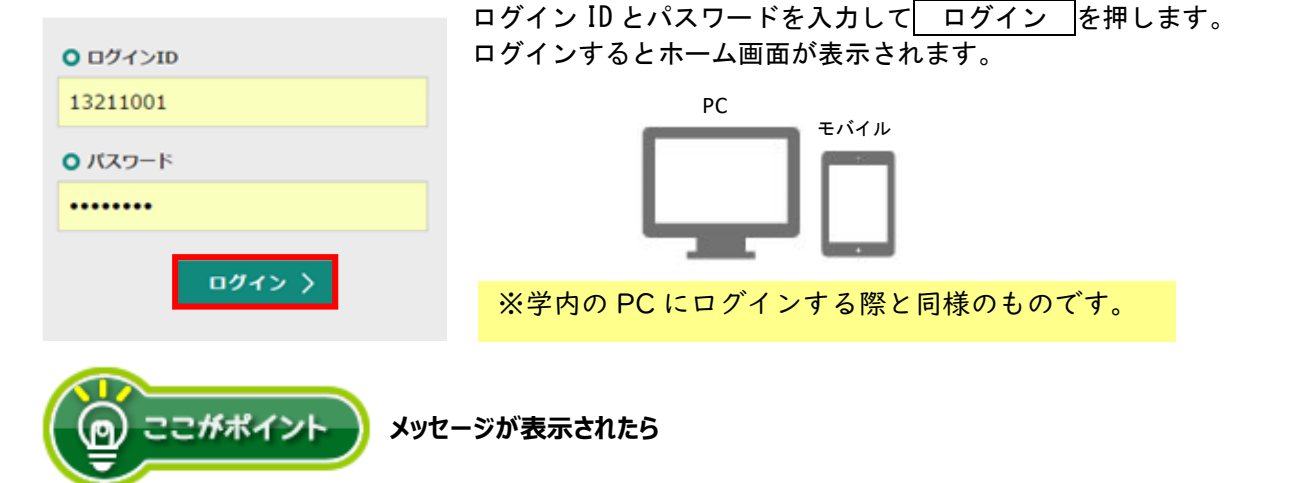

#### アカウントがロックされています。

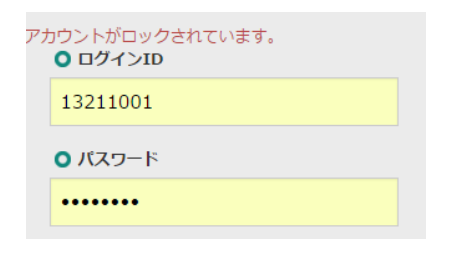

パスワードを一定の回数間違えるとアカウントがロックされログインできな い状態になります。教務係まで問い合わせてください。

※ログイン ID およびパスワードを忘れてしまった場合は、学生証を持参し本人が直接教務係窓口へお 越しください。本人確認ができないため、電話による対応は行っておりません。

# **3メニュー**

<span id="page-6-0"></span>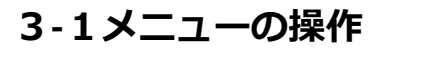

<span id="page-6-1"></span>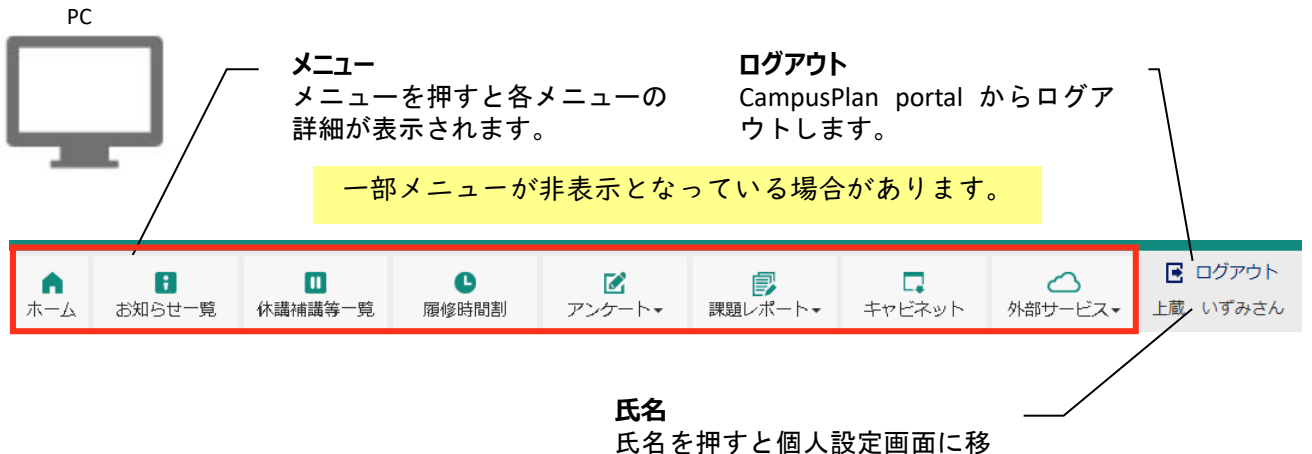

動します。

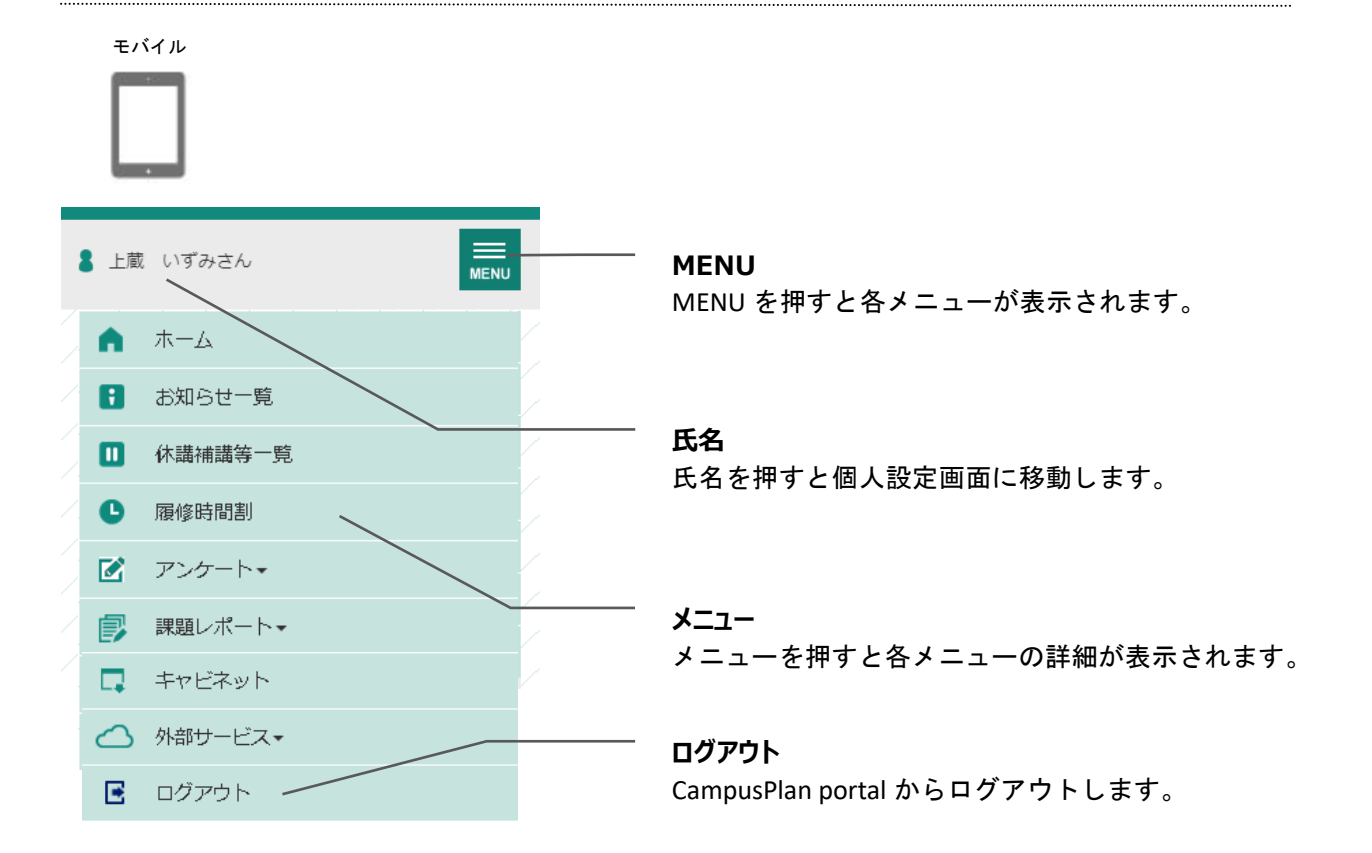

# **4ホーム**

### <span id="page-7-0"></span>**4-1画面の見かた**

<span id="page-7-1"></span>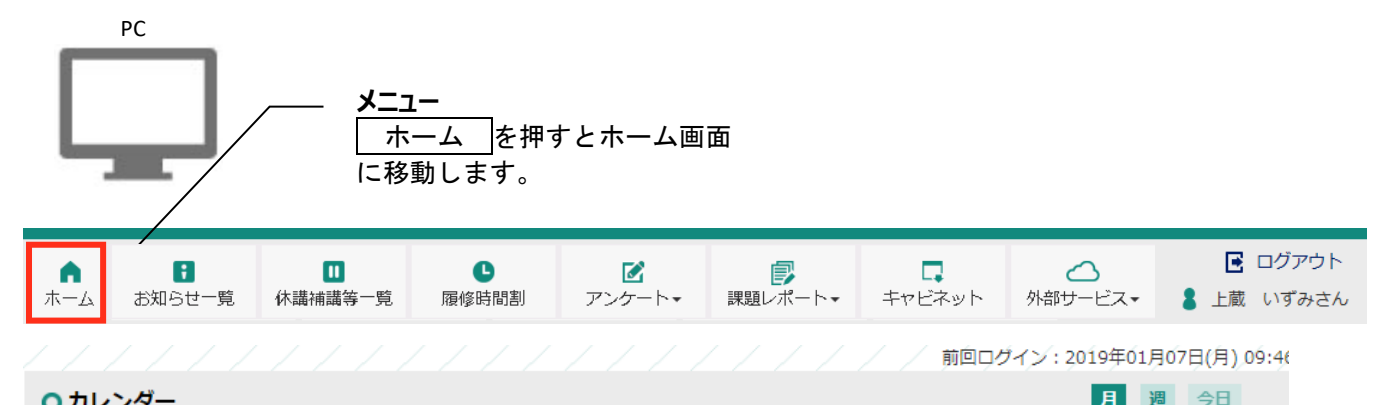

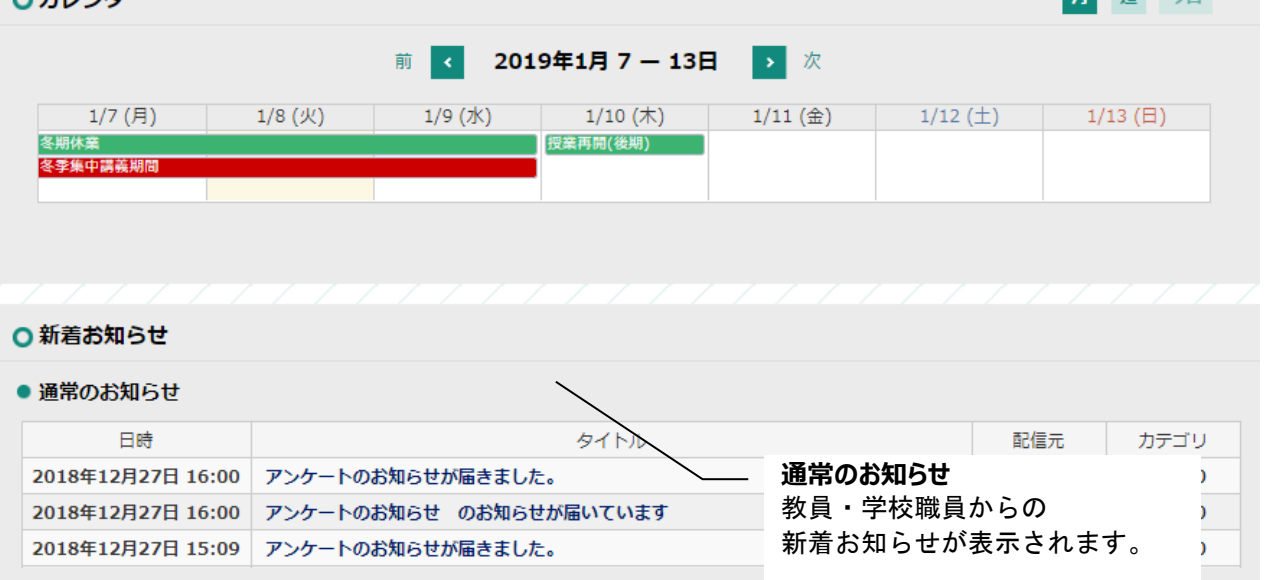

#### ● 授業に関するお知らせ

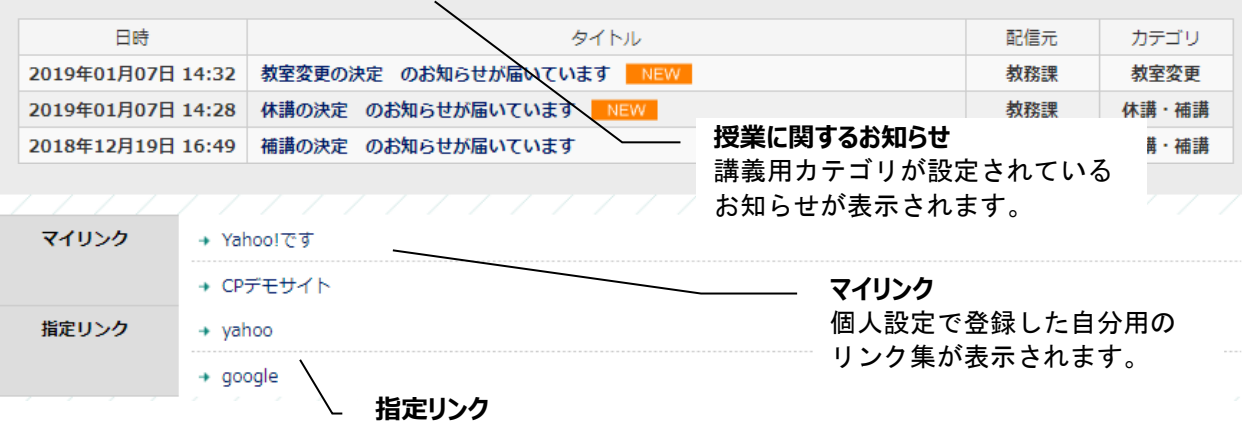

共通のリンク集が表示されます。

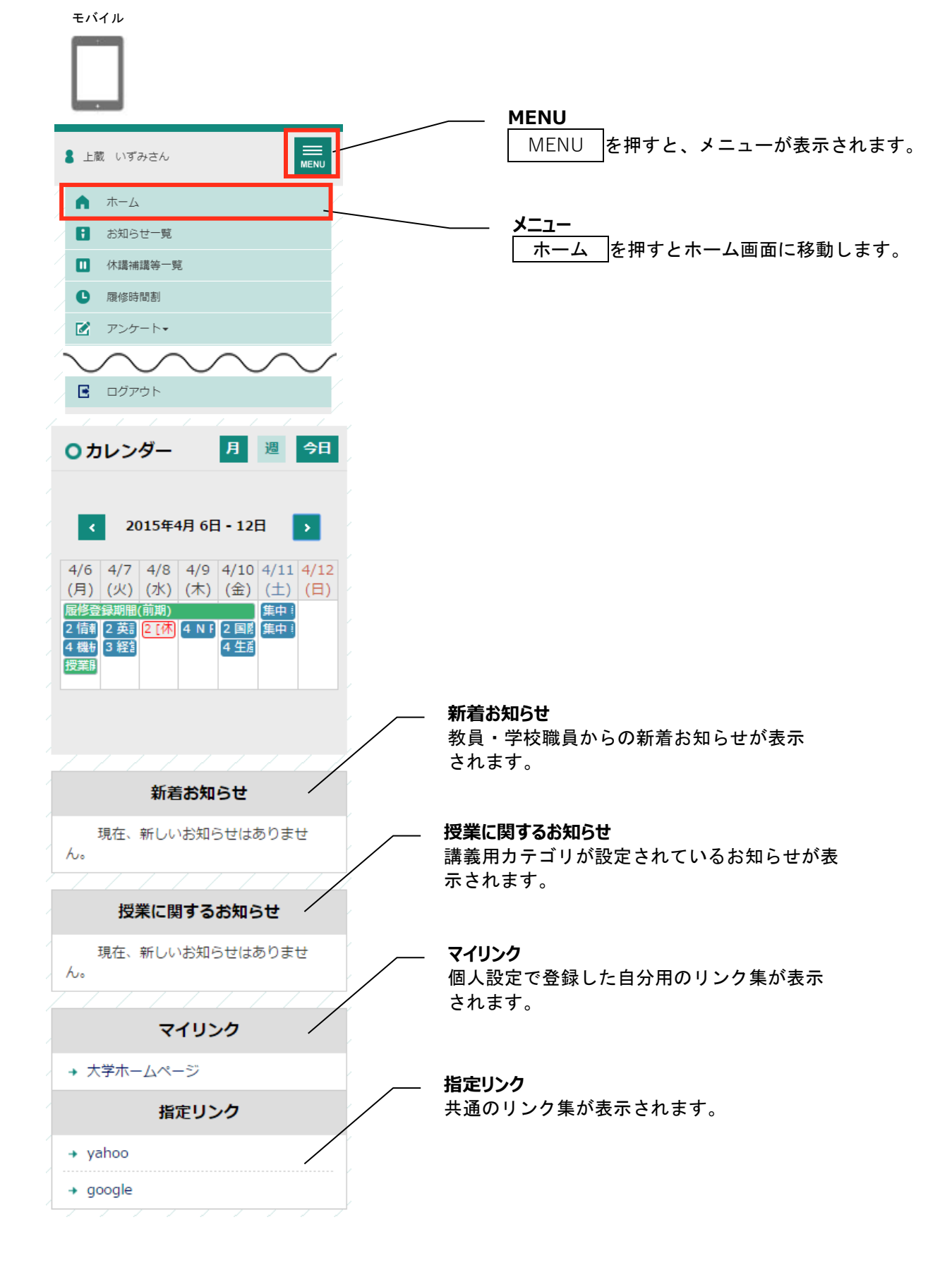

# **5個人設定**

### <span id="page-9-0"></span>**5-1画面の見かた**

<span id="page-9-1"></span>PC

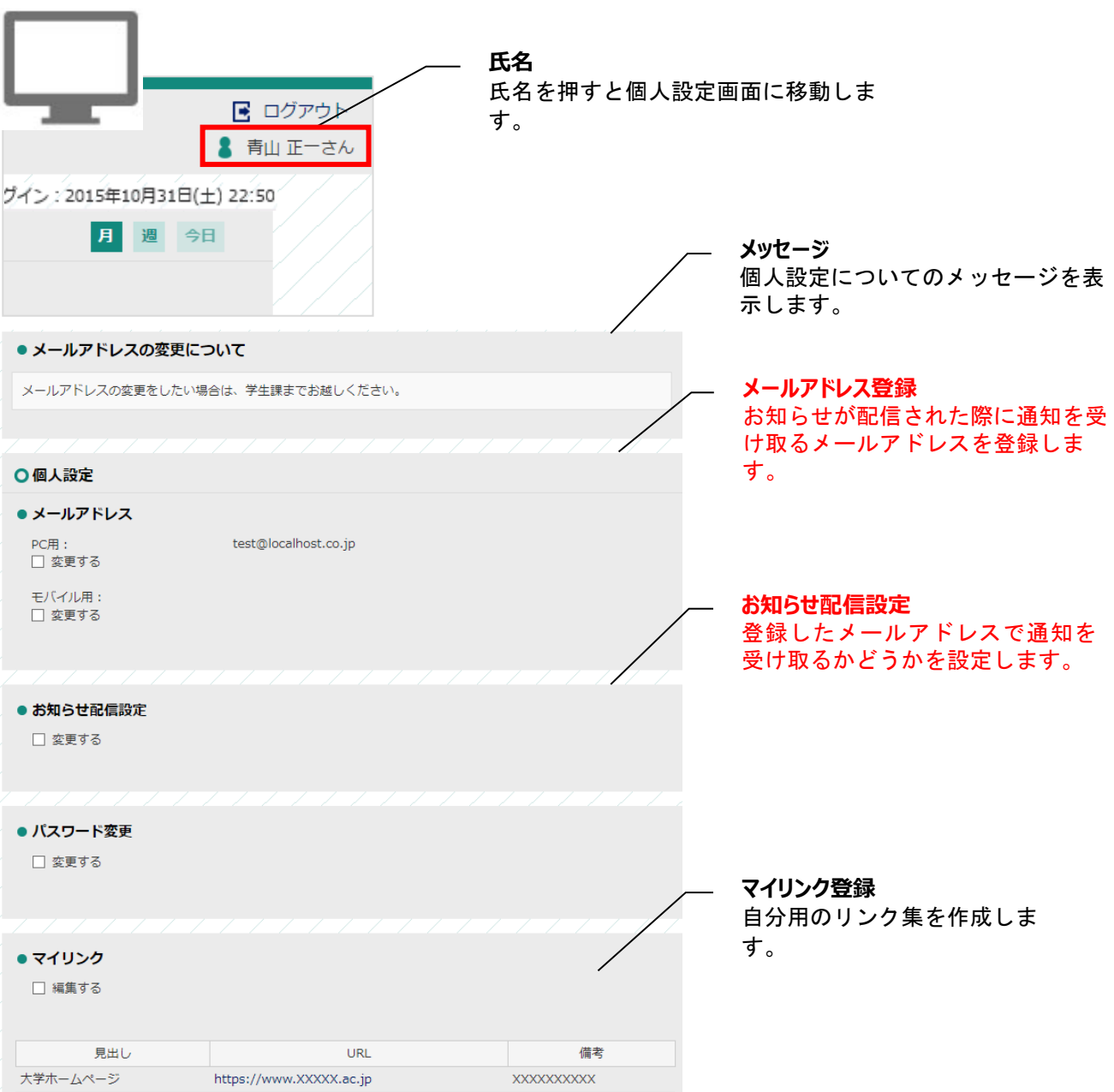

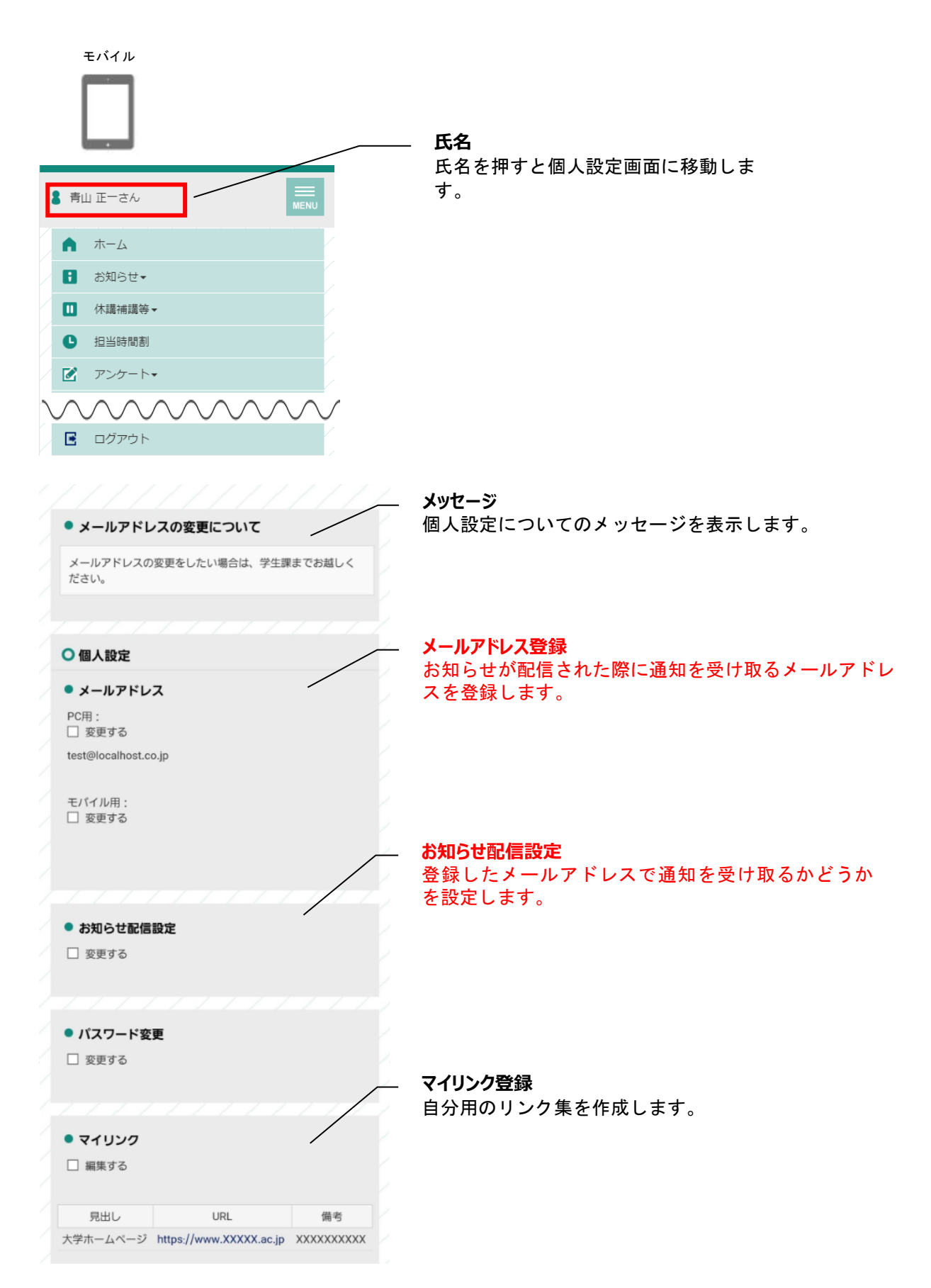

### <span id="page-11-0"></span>**5-2個人設定のメールアドレス**

<span id="page-11-1"></span>学校からのお知らせが配信された際に通知を受け取るメールアドレスを登録します。

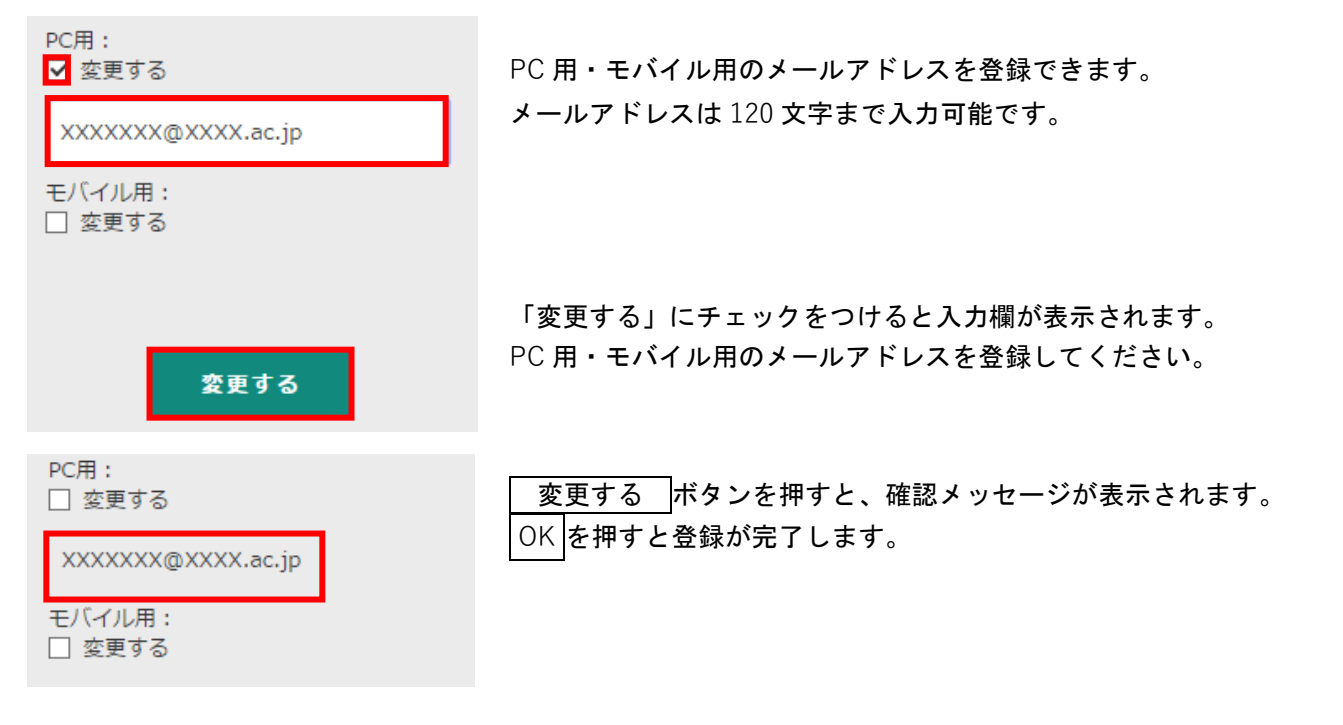

「PC 用メールアドレス」には、あらかじめ大学のメールアドレス(Outlook:「ユーザー名@o.kiryuu.ac.jp」)を設定しております。「モバイル用」の入力欄に、各自希望のアドレスを入力してくださ い。また、一度登録したアドレスを使用しなくなった場合には、本メニューから必ず新規アドレスへの 変更をお願いします。

また、本メニューにおいてアドレスを入力しただけでは、お知らせが転送されません。次ページの「個 人設定のお知らせ配信設定」において「受け取る」にチェックを入れてください。

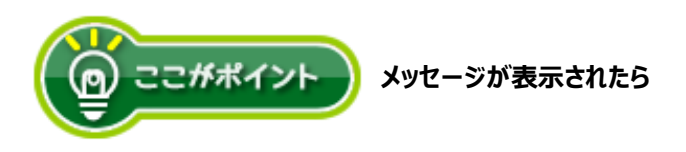

有効な E メールアドレスを入力してください。

XXXXXXXXXX 有効なEメールアドレスを入力してくださ い。

入力したメールアドレスが正しい形式でありません。 メールアドレスの形式を確認して下さい。 例 XXXXXXX**@**XXXXXX**.jp** XXXXXXX**@**XXXXXX**.com**

### **5-3個人設定のお知らせ配信設定**

<span id="page-12-0"></span>● お知らせ配信設定

■ 変更する

Z PC用メールアドレスで受け取る □ モバイル用メールアドレスで受け取る

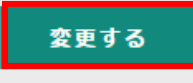

お知らせ配信があった際に通知を受け取るメールアドレスを選択します。 PC 用・モバイル用それぞれのメールアドレスで、お知らせ配信の通知を 受け取るかどうかを設定できます。

「変更する」にチェックをつけると、どのメールアドレスで通知を受け取 るかを選択するチェックボックスが表示されます。 変更する を押すと、確認メッセージが表示されます。 OK を押すと登録が完了します。

「個人設定のメールアドレス」メニューにおいてアドレスを入力しただけでは、お知らせが転送されま せん。必ず本メニューにおいて「受け取る」にチェックを入れてください。

### **5-4個人設定のマイリンク**

<span id="page-12-1"></span>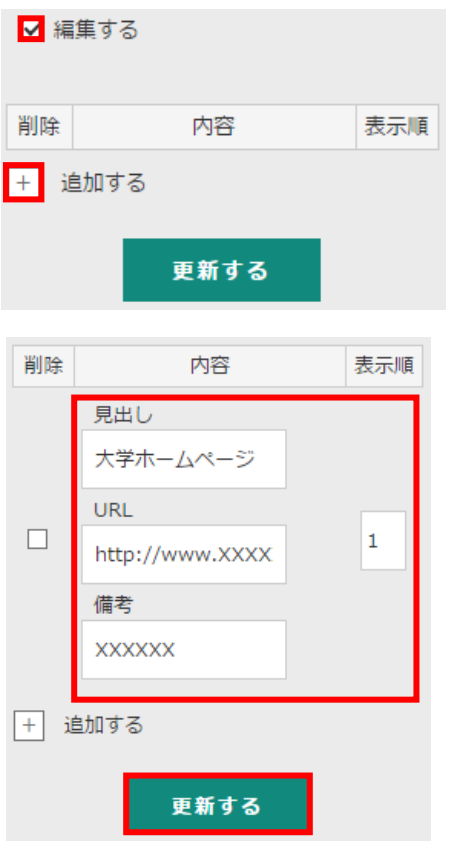

よく利用するサイトの URL を登録して、自分用のリンク集を作ります。 登録したマイリンクは、ホーム画面から利用できます。

「編集する」にチェックをつけます。 + を押すと新しい入力欄が表示 されます。

見出し・URL・備考・表示順を入力欄に入力し 更新する を押すと、確 認メッセージが表示されます。 OK を押すとマイリンクとして登録されま す。

# **6お知らせ一覧**

<span id="page-13-1"></span><span id="page-13-0"></span>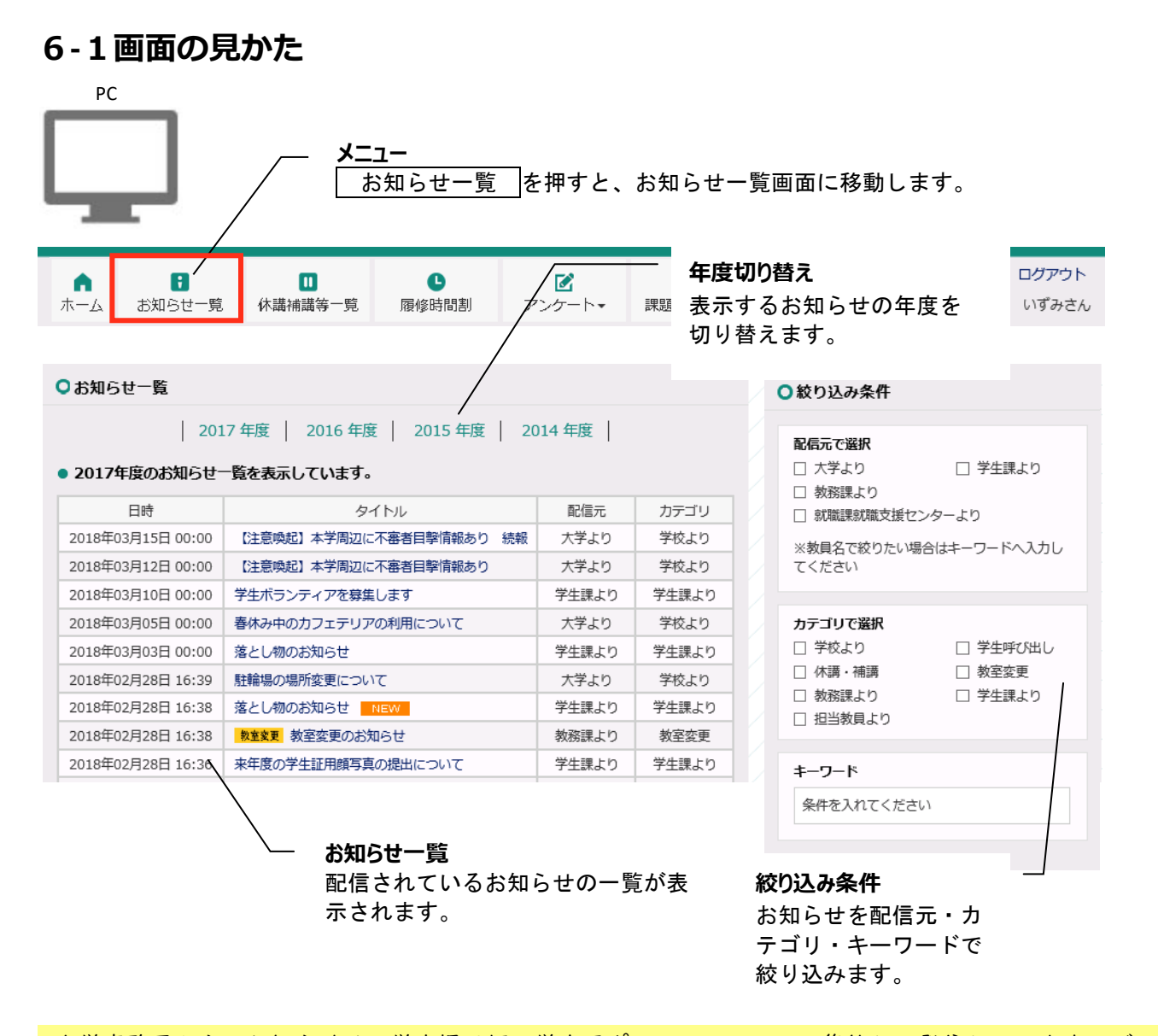

大学事務局からのお知らせは、学内掲示板と学生用ポータルシステムに集約して発信していますので、 見逃さないよう必ず確認してください。メール転送設定を行っていればメールにもお知らせの内容が配 信されますが、添付ファイルはメール画面から確認することができません。お知らせに添付ファイルが 含まれている場合には、ログインして内容を確認してください。

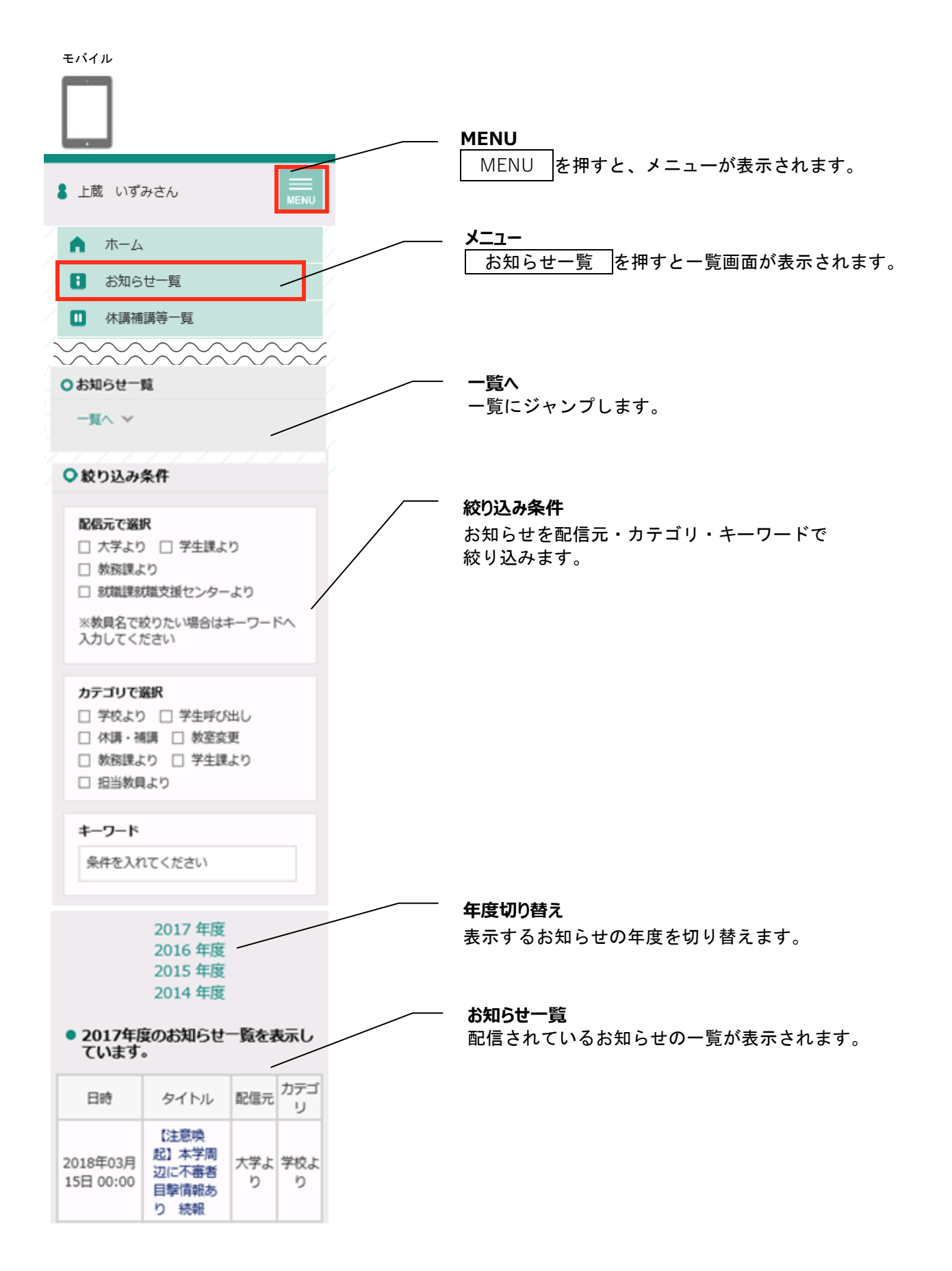

#### **6-1-1お知らせの詳細を確認する**

#### お知らせの詳細を確認する場合は、タイトルを押します。

<span id="page-15-0"></span>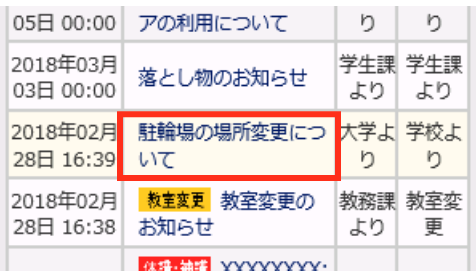

#### お知らせの詳細が表示されます。

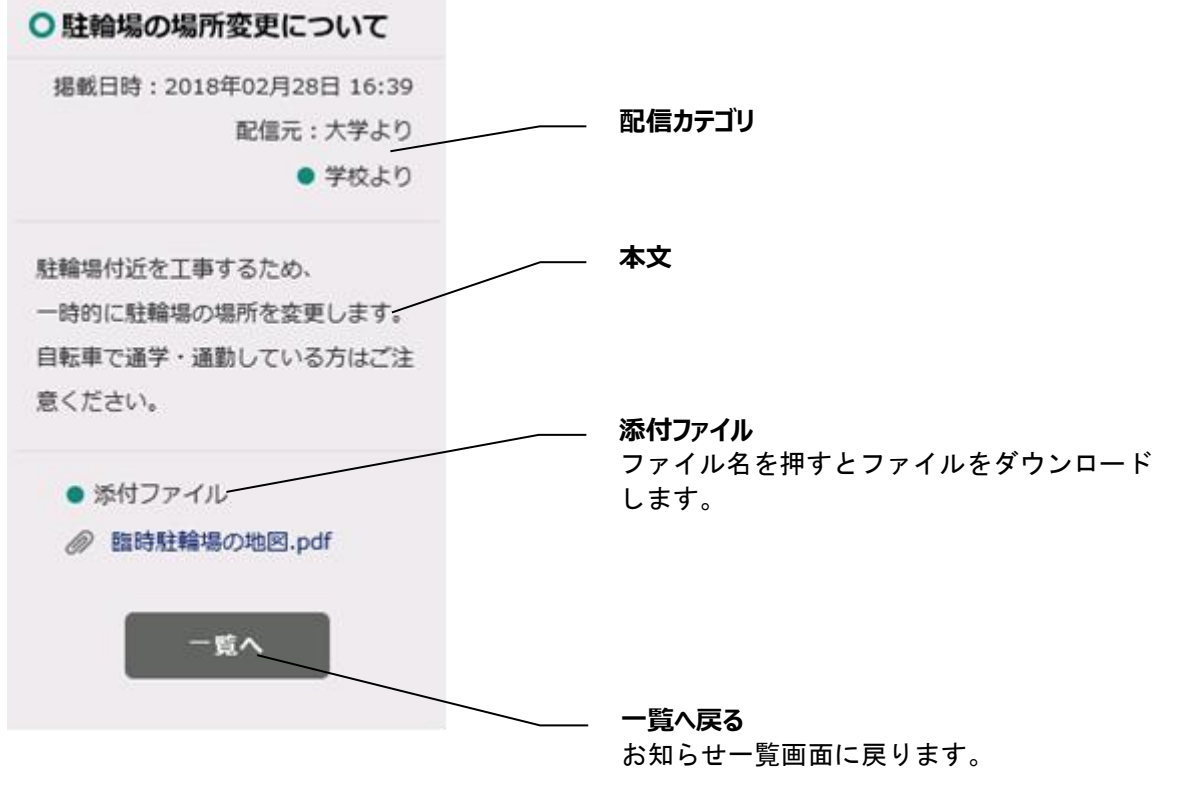

※iPhone の場合、ダウンロードができない可能性があるため、添付ファイルをダウンロードする際のブラウザは safari をご利用ください。

# **7履修時間割**

<span id="page-16-1"></span><span id="page-16-0"></span>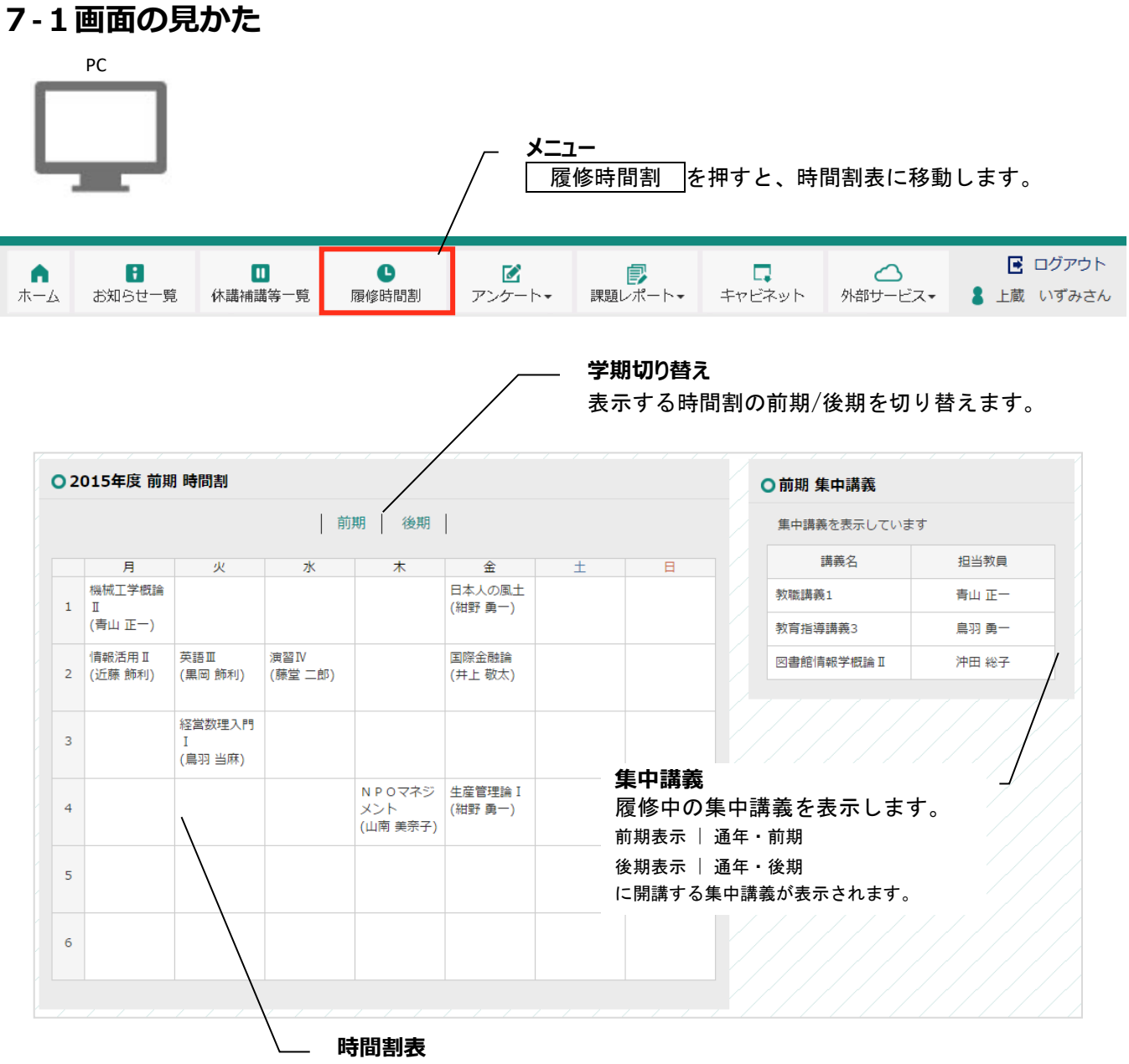

履修中の通常講義の時間割を表示します。

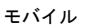

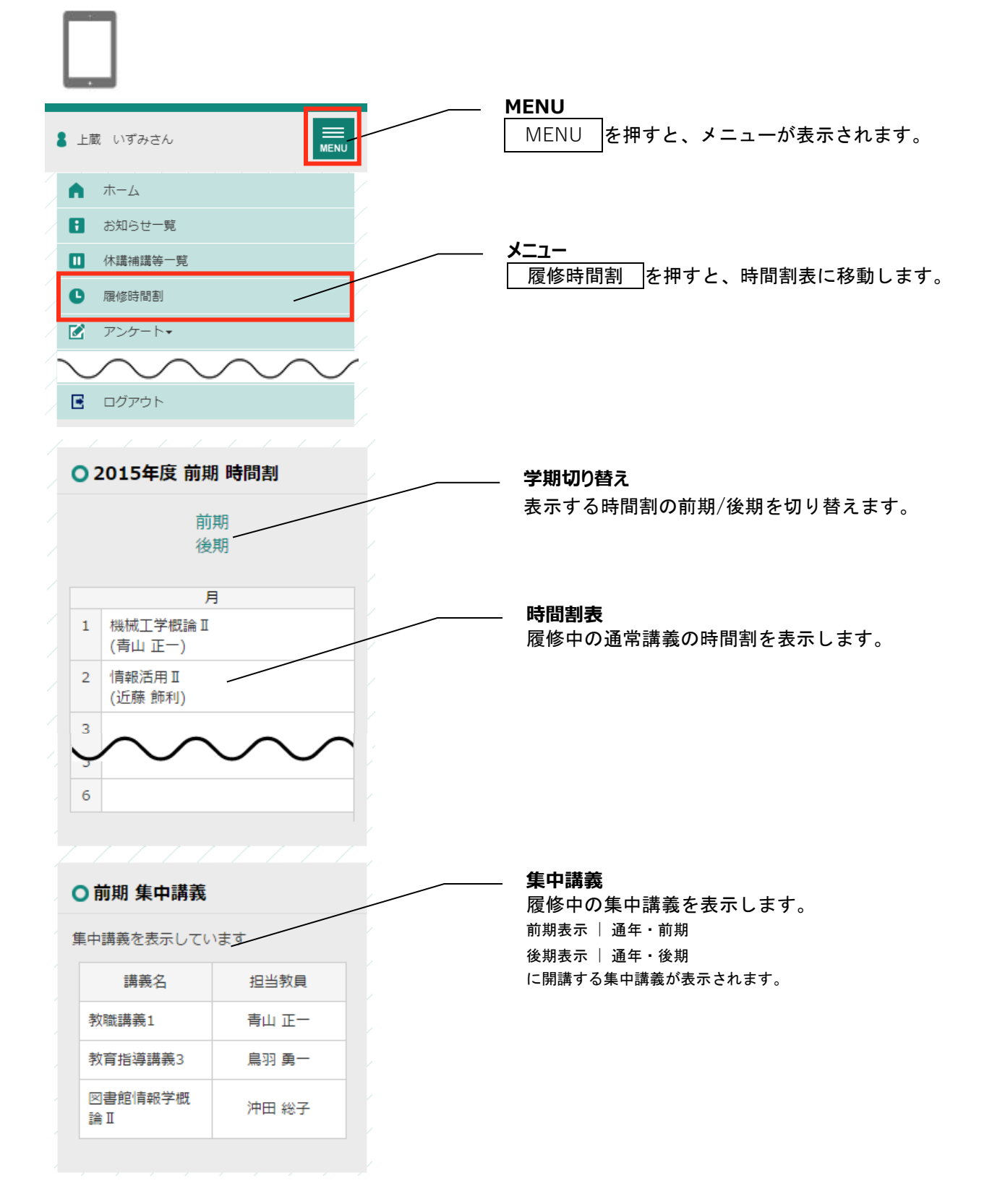

# **8アンケート**

#### <span id="page-18-0"></span>**8-1 授業評価アンケート回答**

#### <span id="page-18-1"></span>**8-1-1 画面の見かた**

<span id="page-18-2"></span>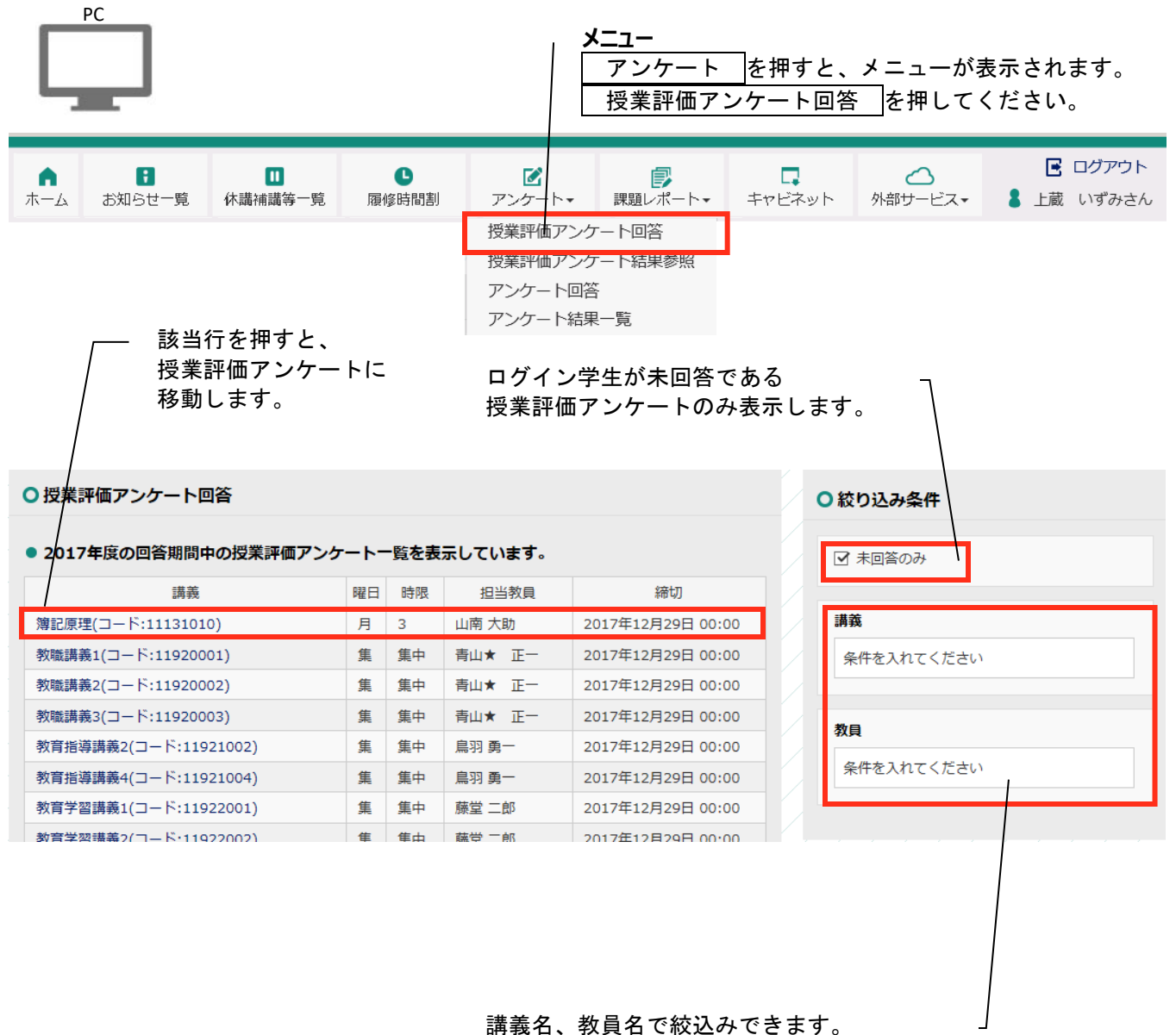

2 文字以上入力したタイミングで自動で 絞り込みが行われます。

#### **8-1-2 授業評価アンケート回答詳細を確認する**

<span id="page-19-0"></span>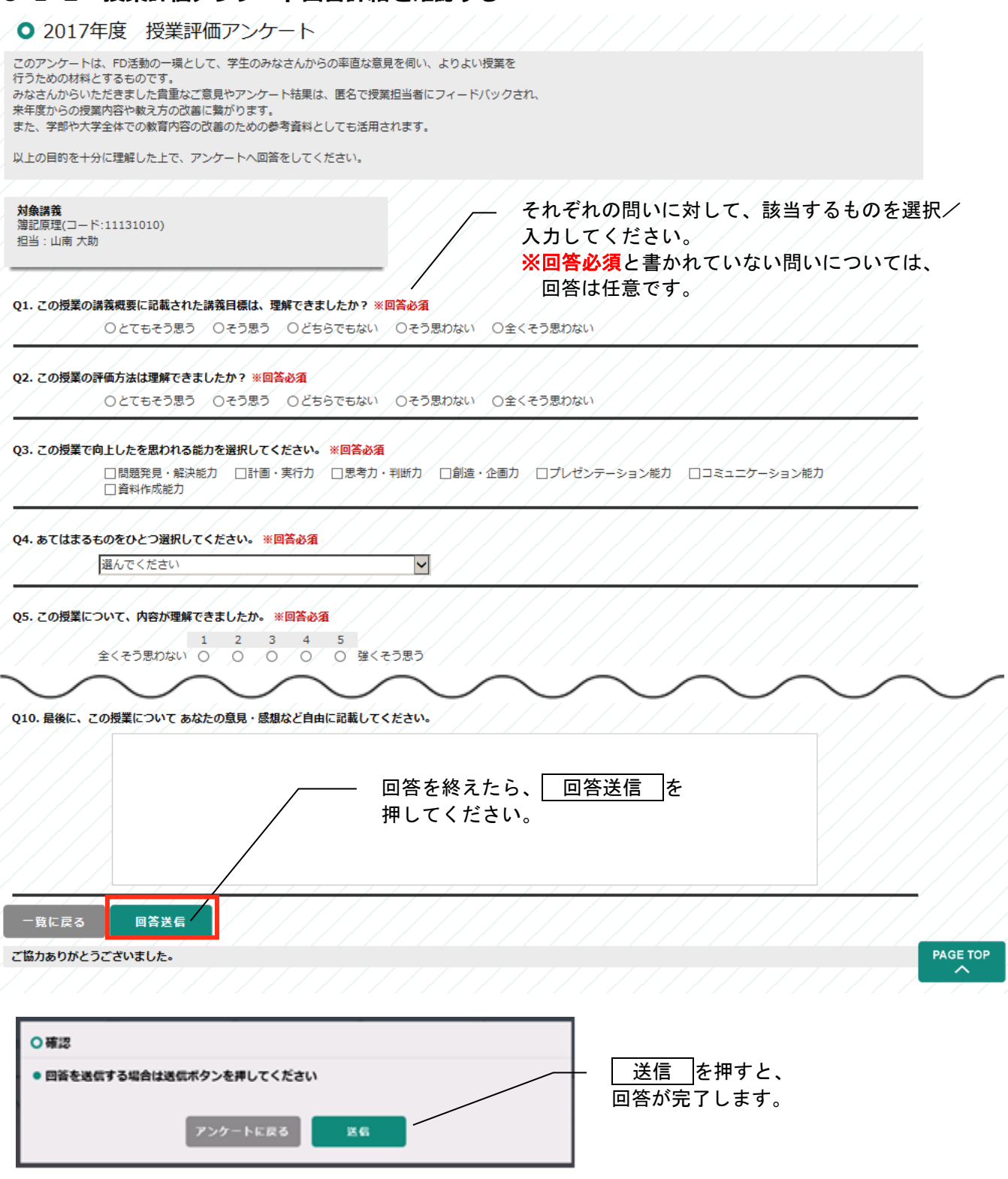

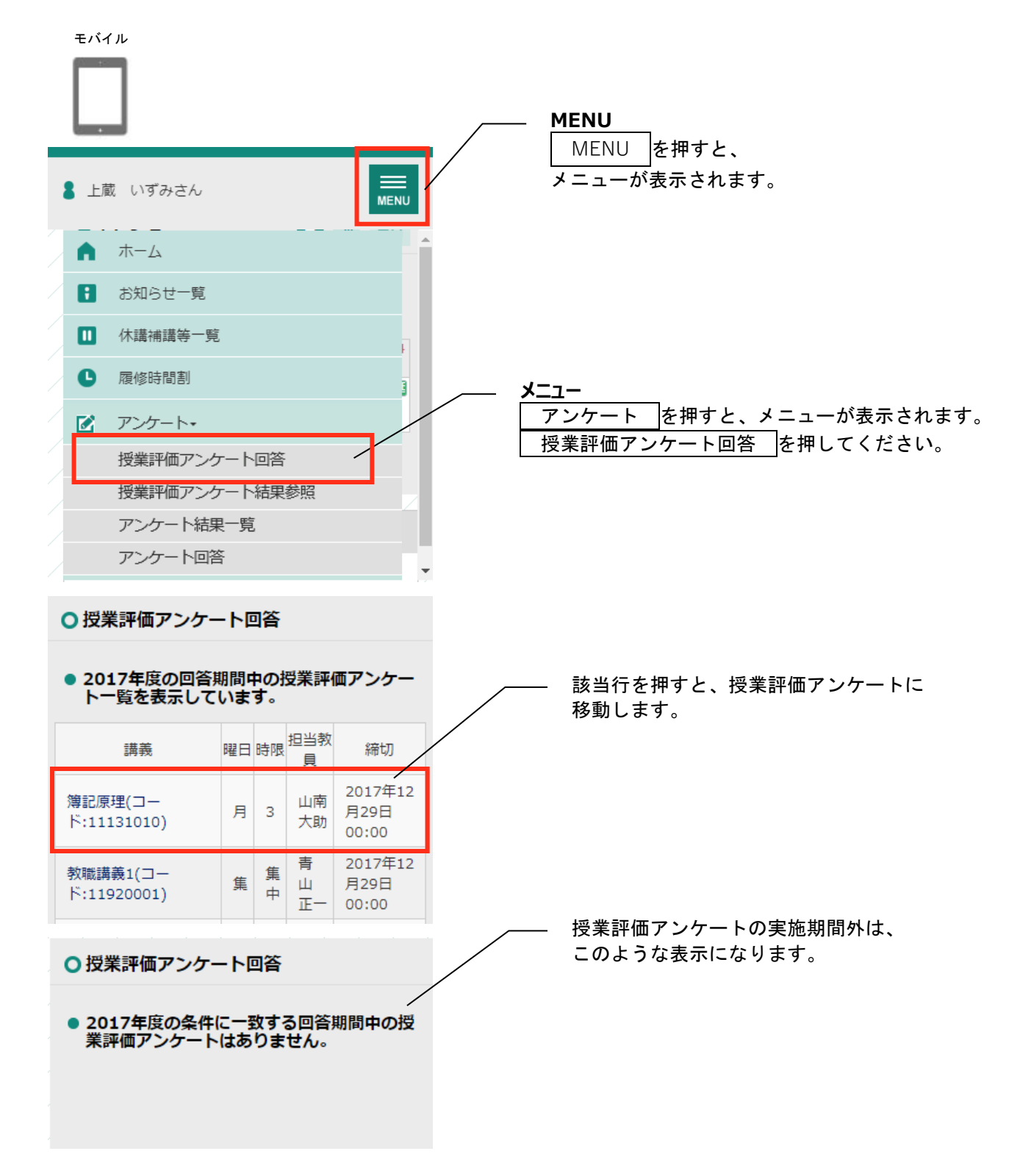

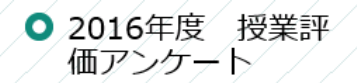

このアンケートは、FD活動の一環と して、学生のみなさんからの率直な意

以上の目的を十分に理解した上で、ア  $2/2 - 1 - 1$ 

<span id="page-21-0"></span>対象講義 簿記原理

担当:山南大助

Q1. この授業の講義概要に記載された<br>講義目標は、理解できましたか? ※ 回答必須

○とてもそう思う ∕⊙そう思う ○どちらでもない ○そう思わない ○全くそう思わない

# Q2. この授業の評価方法は理解できま<br>したか? ※回答必須

◎とてもそう思う / ○そう思う ○どちらでもない ○そう思わない ○全くそう思わない

# Q3. この授業で向上したを思われる能<br>力を選択してください。 ※回答必須

□問題発見・解決能力 □計画・実行力 ■因考力・判断力 □創造・企画力 □プレゼンテーション能力 □コミュニケーション能力 ■資料作成能力

Q10. 最後に、この授業について あな<br>たの意見・感想など自由に記載してく ださい。

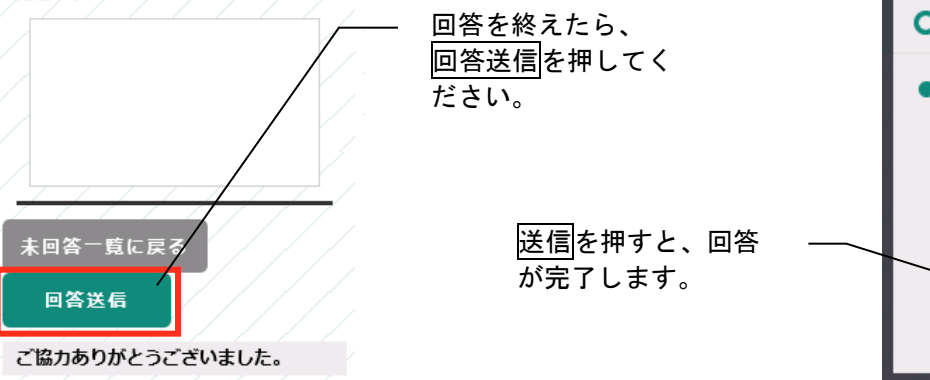

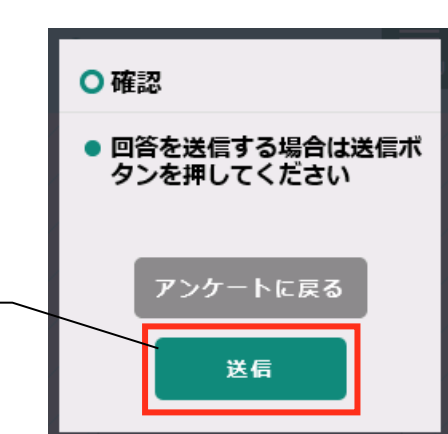

それぞれの問いに対して、該当するものを選 択/入力してください。 ※回答必須となっている問いに入力がない と、エラーになります。

### **8-2 アンケート回答**

#### <span id="page-22-1"></span><span id="page-22-0"></span>**8-2-1 画面の見かた**

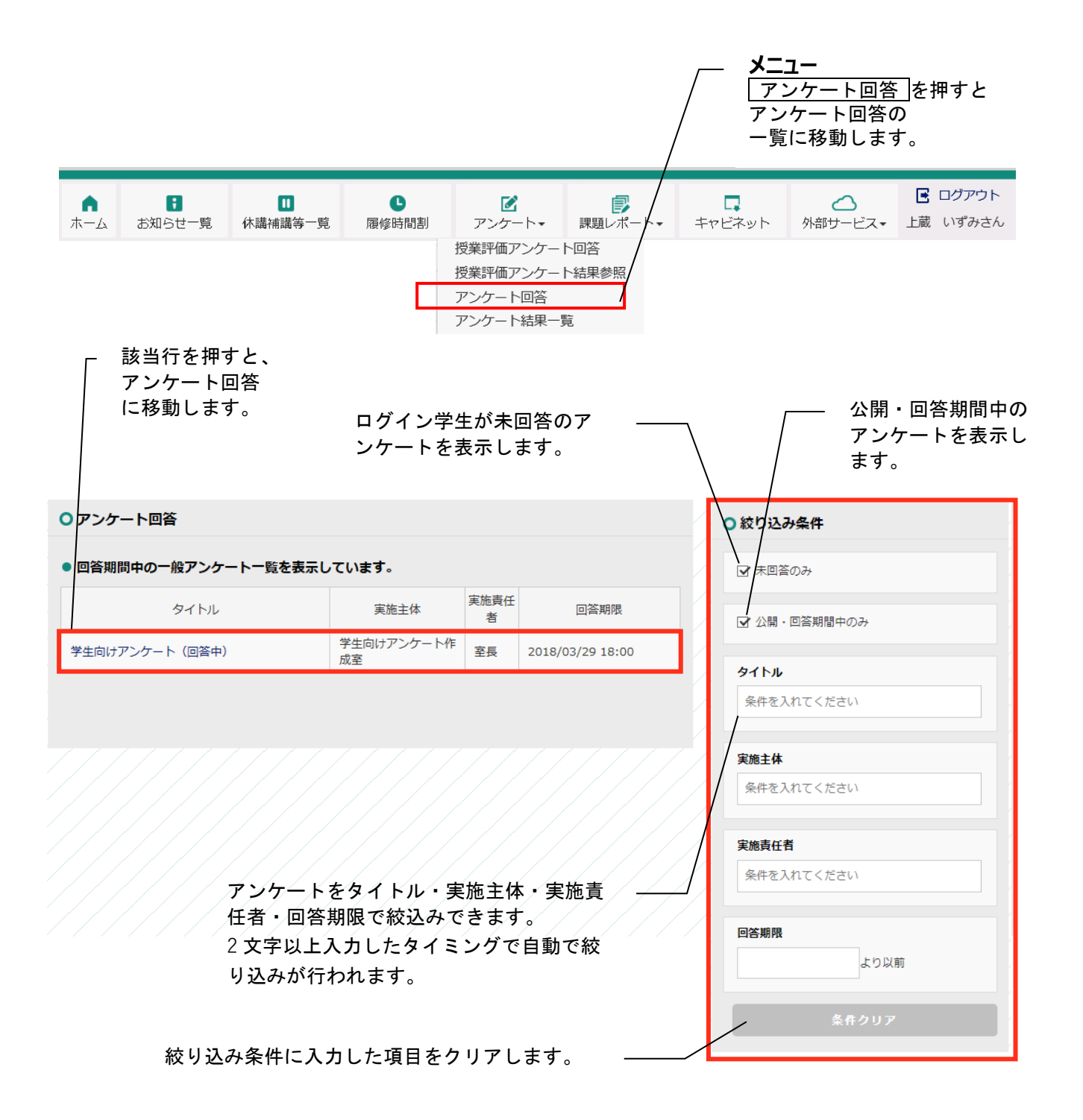

<span id="page-23-0"></span>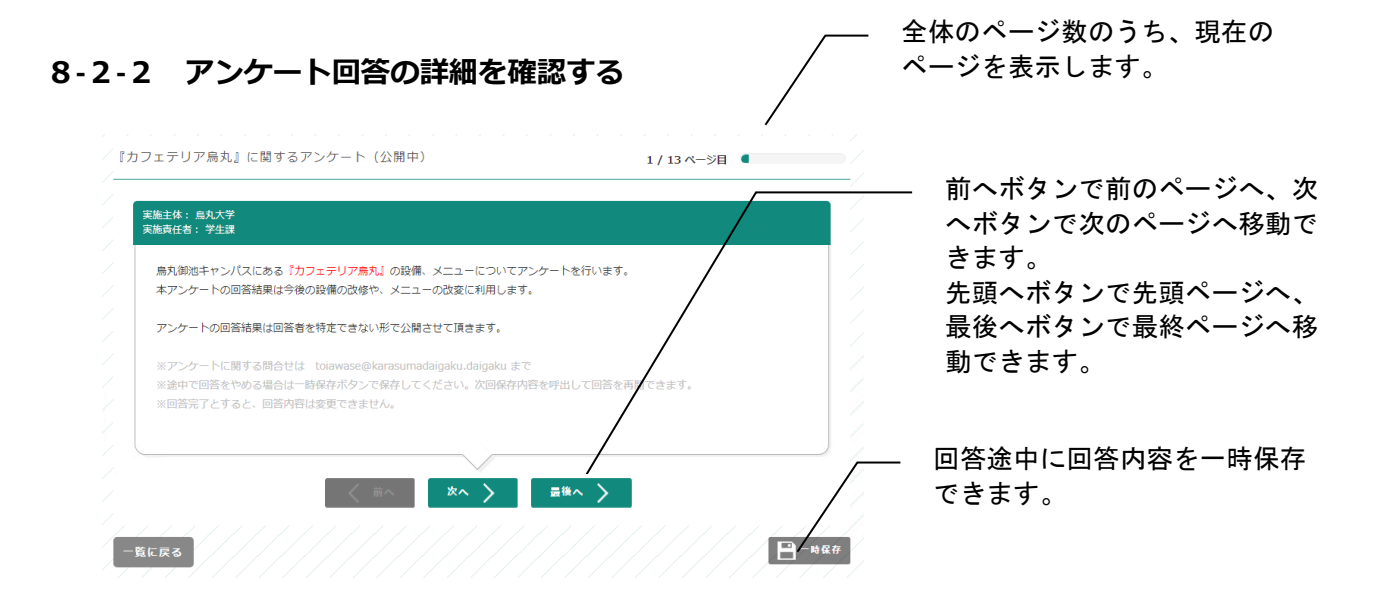

#### **8-2-3 アンケート回答の回答チェックについて**

➢ 回答完了ボタンを押下すると、回答チェックを行います。 もしエラーがあれば以下のようなダイアログを表示し、最初のエラー箇所へ遷移します。

<span id="page-23-1"></span>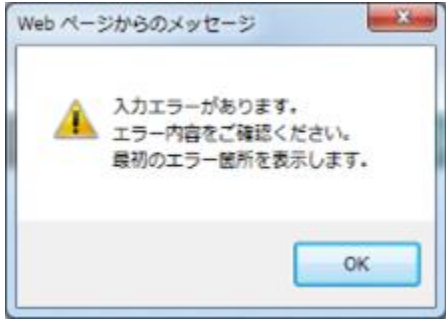

# **9キャビネット**

### <span id="page-24-0"></span>**9-1画面の見かた**

<span id="page-24-1"></span>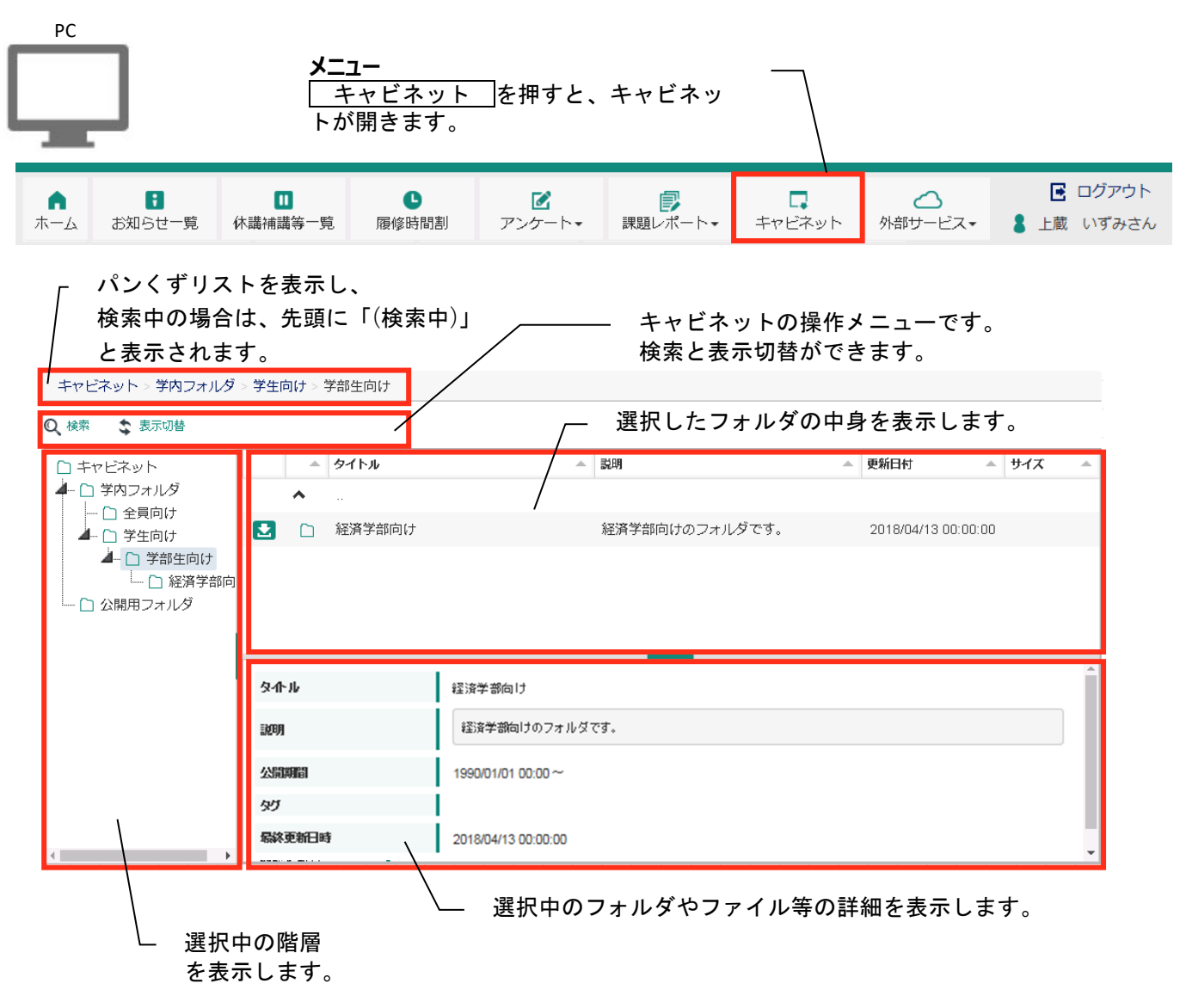

履修の手引き、授業日程、時間割 他、各種資料をアップロードします。更新した際にはお知らせを配 信しますので確認してください。

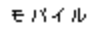

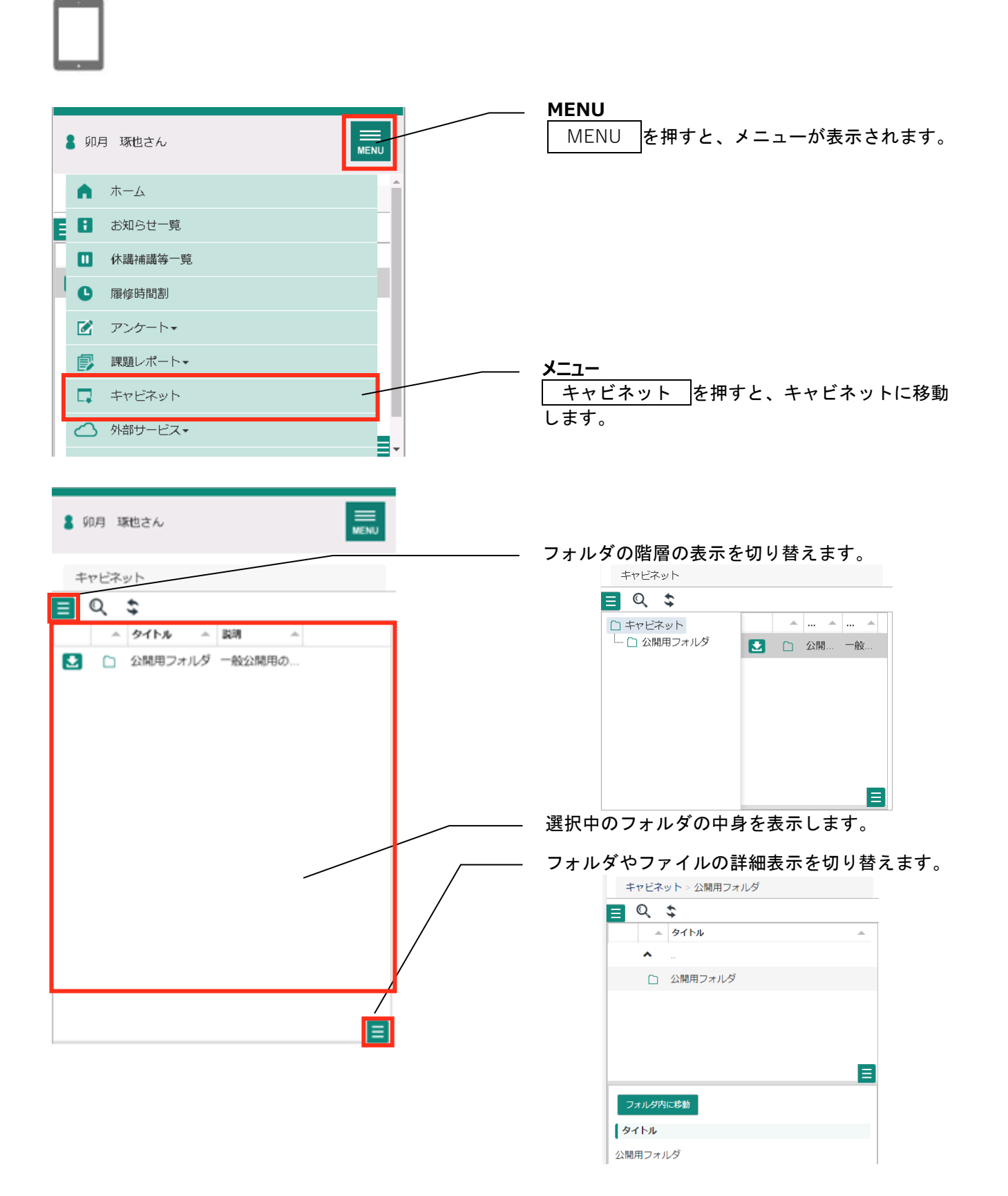

### **9-2フォルダ・ファイルを検索する**

**、表示切替** 

Q 検索

#### <span id="page-26-0"></span>検索を押下すると、検索画面が表示されます。 また、検索画面が表示された状態で、検索を押下すると、元の表示に戻ります。

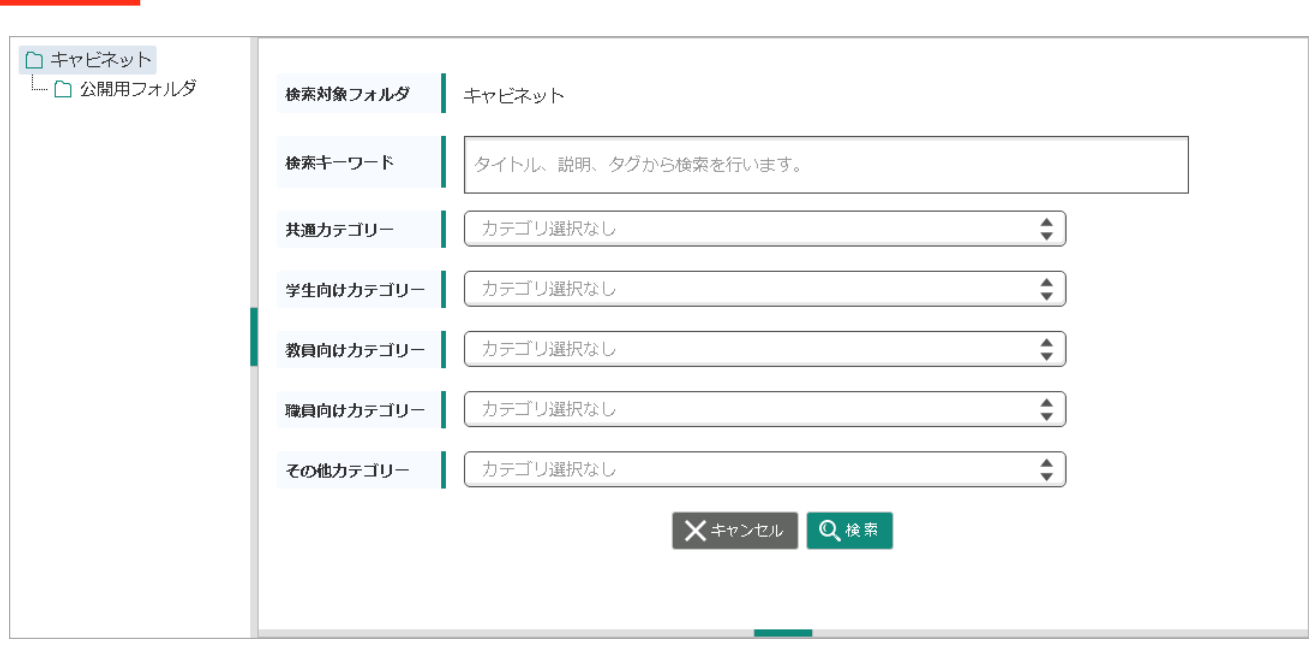

指定のフォルダ以下に存在する、フォルダ・ファイルを検索します。 キャンセルを押下すると、元の表示に戻ります。

### **9-3サムネイル表示にする**

<span id="page-27-0"></span>表示切替を押下すると、表示が切り替わります。

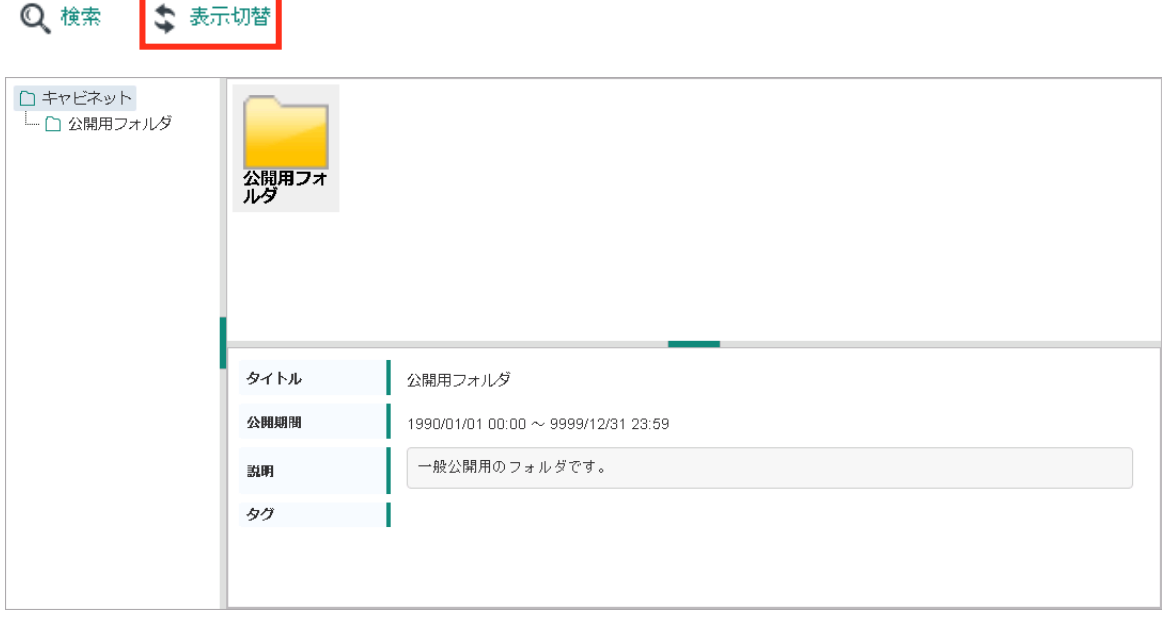

サムネイル表示中に表示切替を押下すると、一覧表示に戻ります。

## **9-4ダウンロードする**

<span id="page-27-1"></span>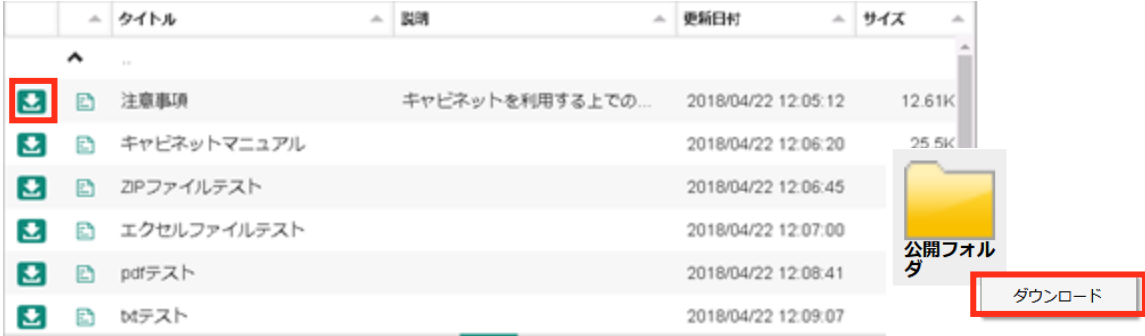

一覧表示の場合は、ダウンロードアイコンのクリックで、サムネイル表示の場合は、サムネイルを右クリックし て表示されるメニューから、ダウンロードをクリックすることで、フォルダやファイル、リンク先のフォルダが ダウンロードできます。

※スマートフォンの場合はアイコン長押しでメニューが表示されます。

# **10Web サービス**

### <span id="page-28-1"></span><span id="page-28-0"></span>**10-1画面の見かた**

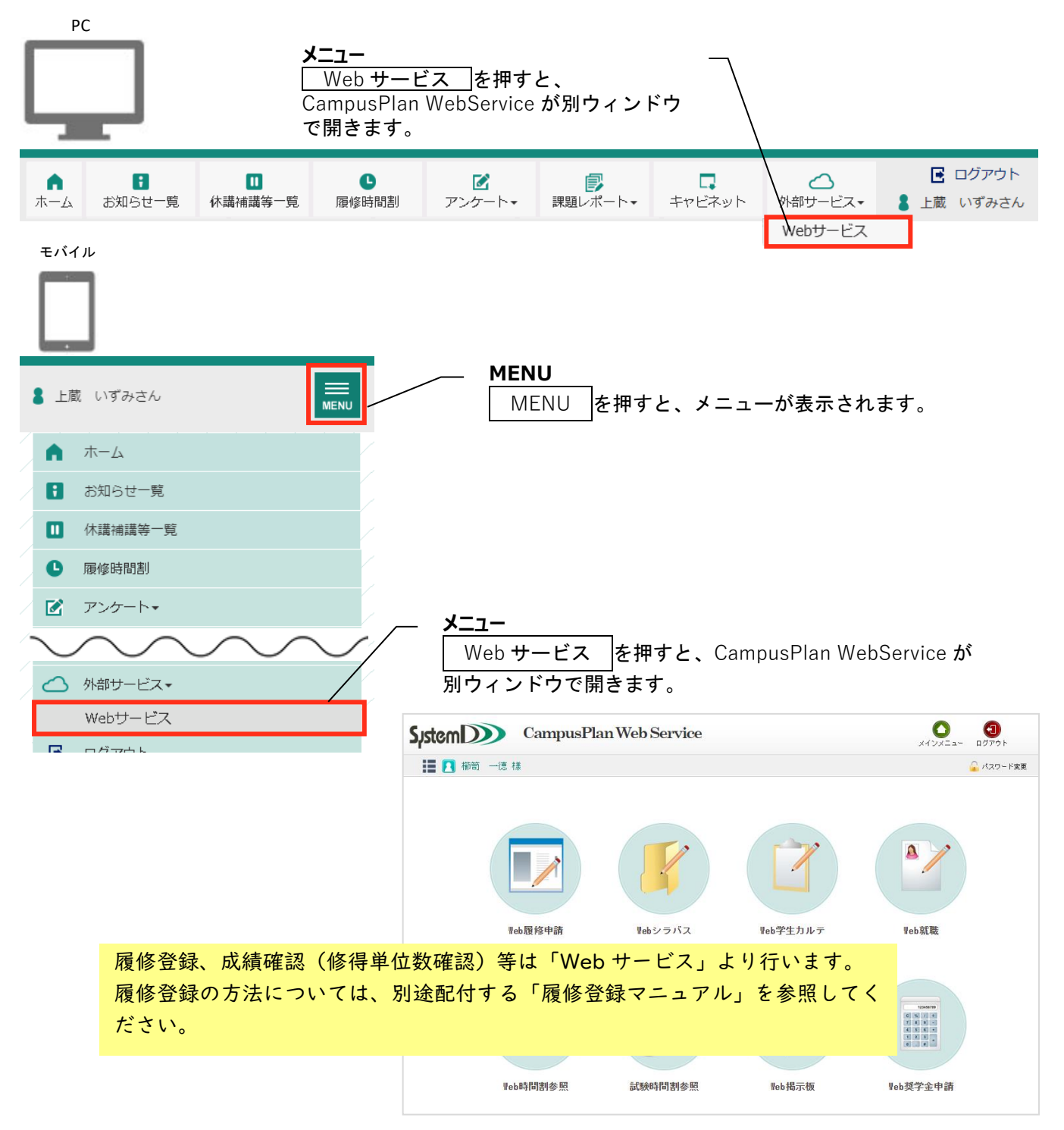

<span id="page-29-0"></span>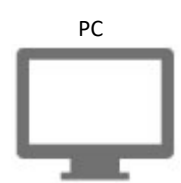

「Web 学生カルテ」→「学生カルテ参照」→「成績情報」から履修した授業科目の成績と単位修得状況を確認す ることができます。

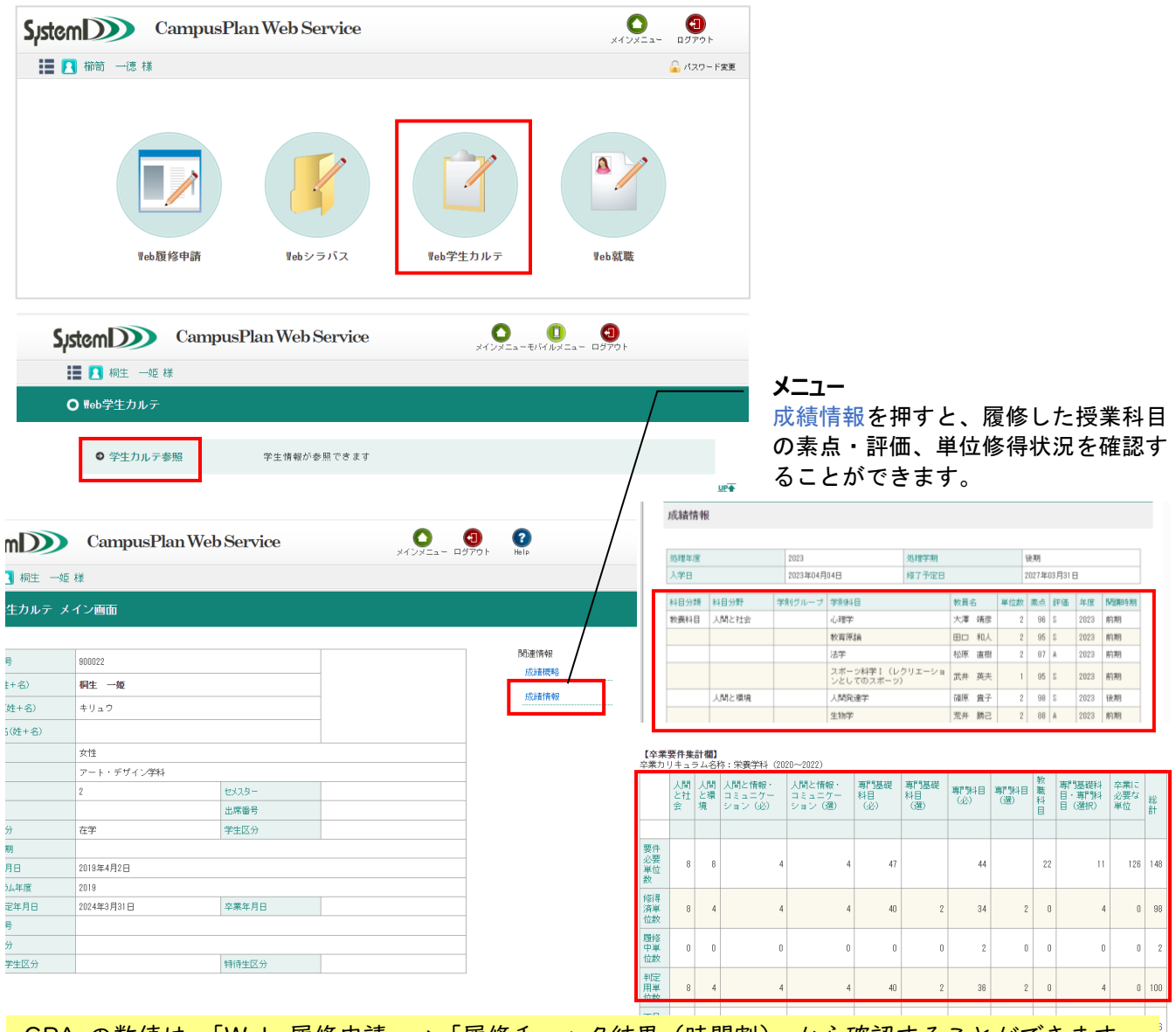

#### GPA の数値は、「Web 履修申請」→「履修チェック結果(時間割)」から確認することができます。 数値に基づく学年内での順位は、教務係窓口にて希望者にお伝えしています(学生証の提示が必要で す)。

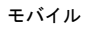

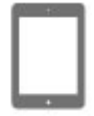

「履修チェック結果(時間割)」を開いた後、左上のメニューからそれぞれの情報を確認することができます。

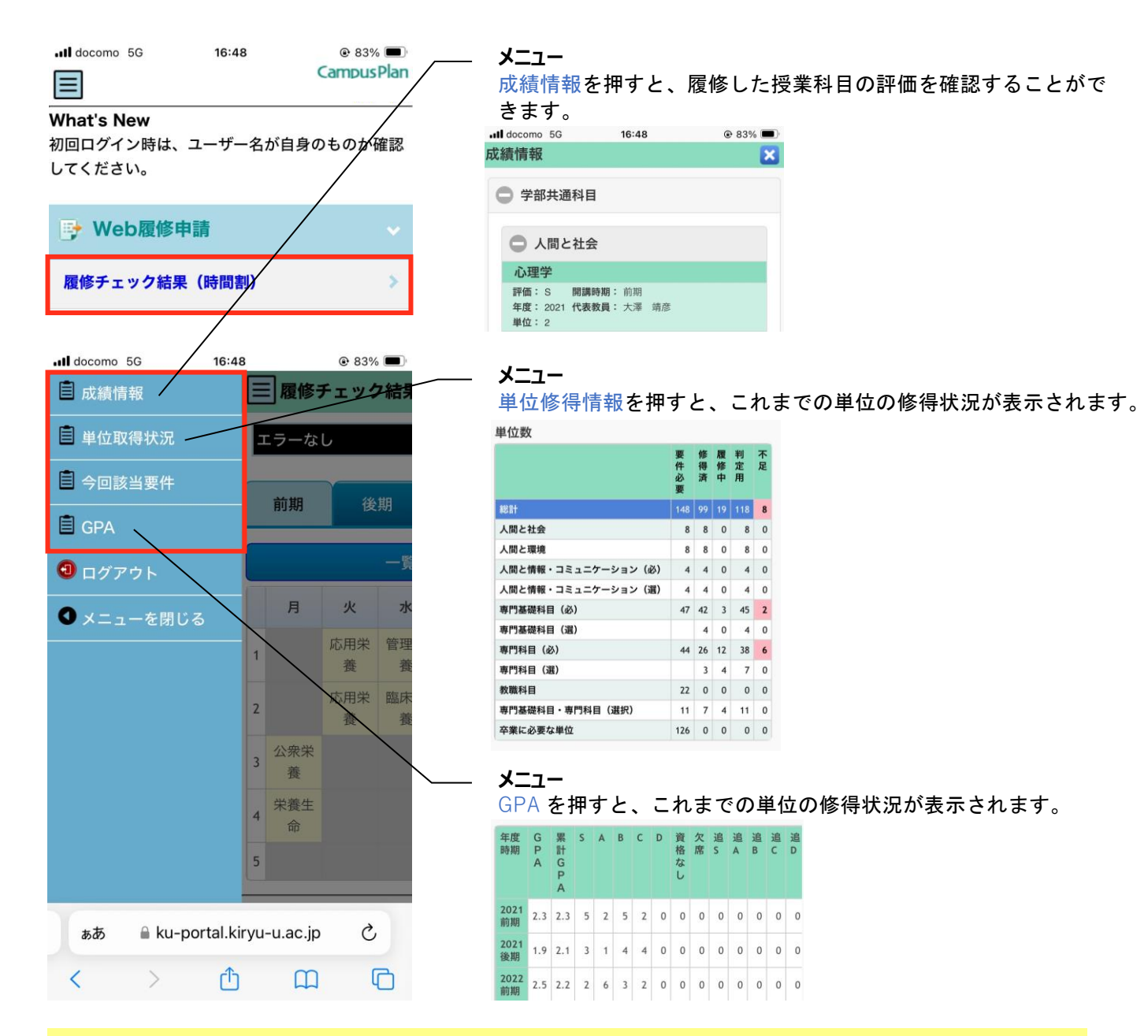

GPA の数値に基づく学年内での順位は、教務係窓口にて希望者にお伝えしています(学生証の提示が 必要です)。